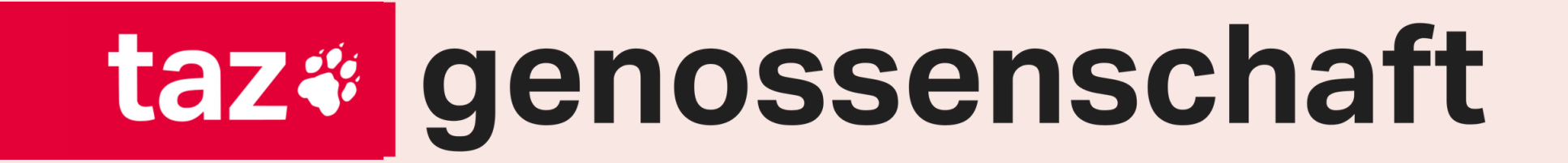

# **Die Community Plattform der taz Genossenschaft**

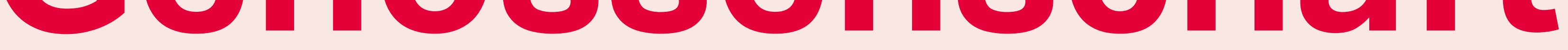

## Eine Anleitung für die ersten Schritte

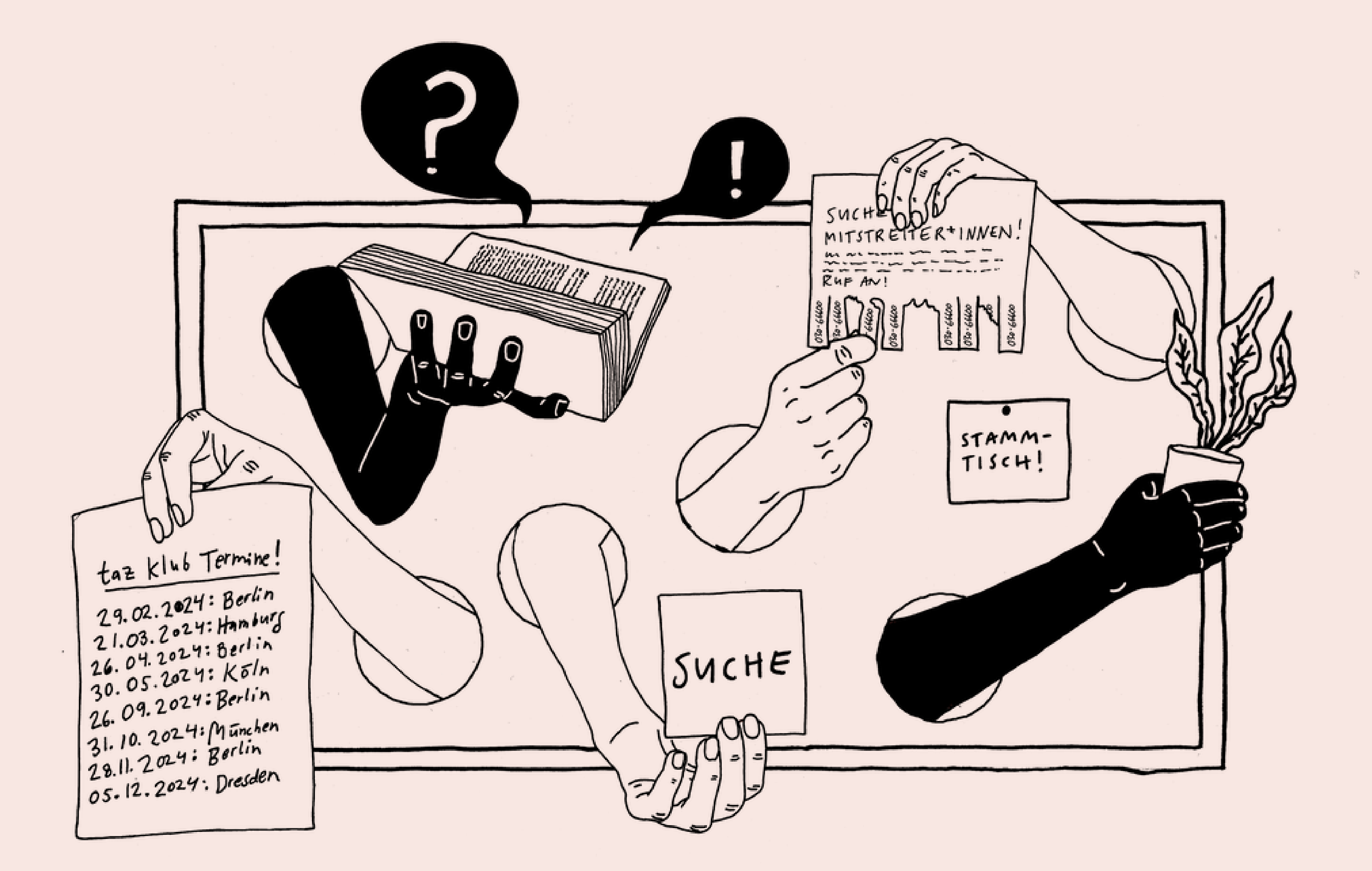

# **Inhaltsverzeichnis**

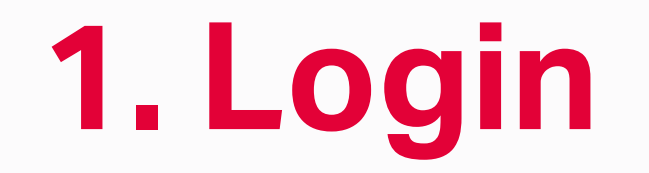

### **2. Erste Schritte auf der Plattform**

## **3. Die wichtigsten Funktionen**

## **4. Profil bearbeiten**

## **5. Problem melden**

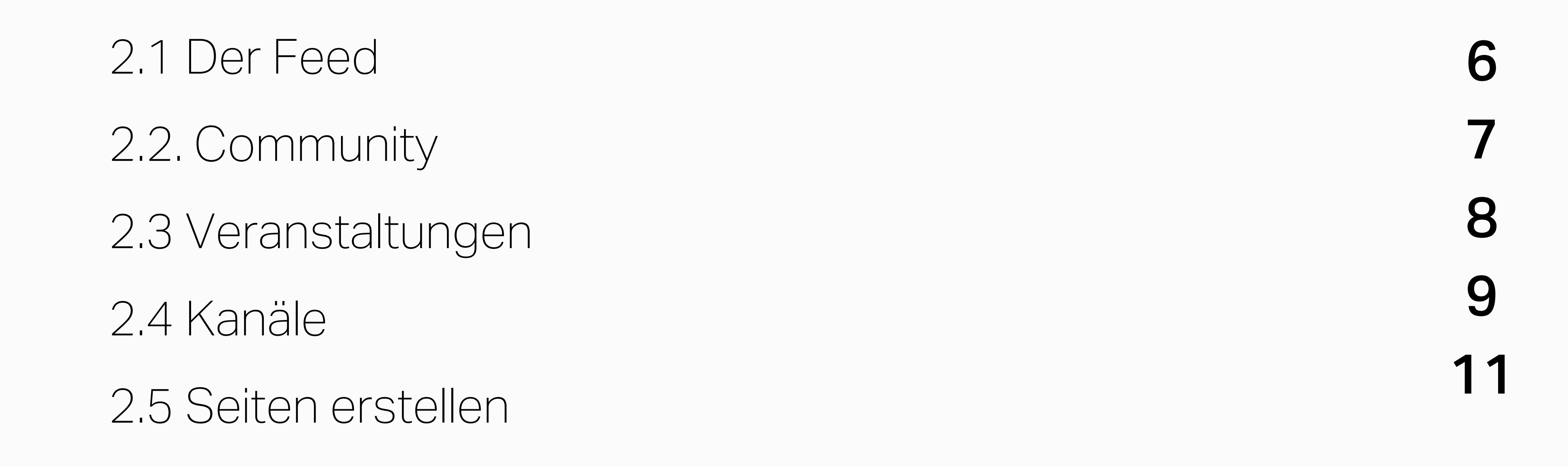

3.1 private Chats 3.2 Benachrichtigungen 13 14

3

6

13

15

16

## **1. Login**

#### **Hallo! Herzlich willkommen in der digitalen Geno-Community! Es freut uns sehr, dass Sie hier sind!**

Über den Link geno-community.taz.de gelangen Sie zu unserem Login-Bereich, den Sie auch über unsere Website taz.de/genossenschaft aufrufen können.

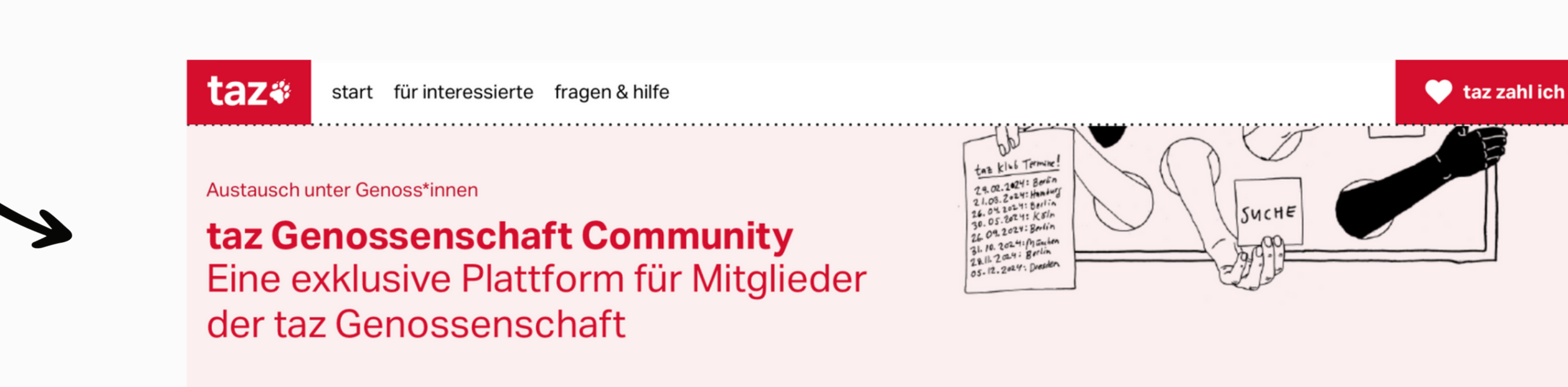

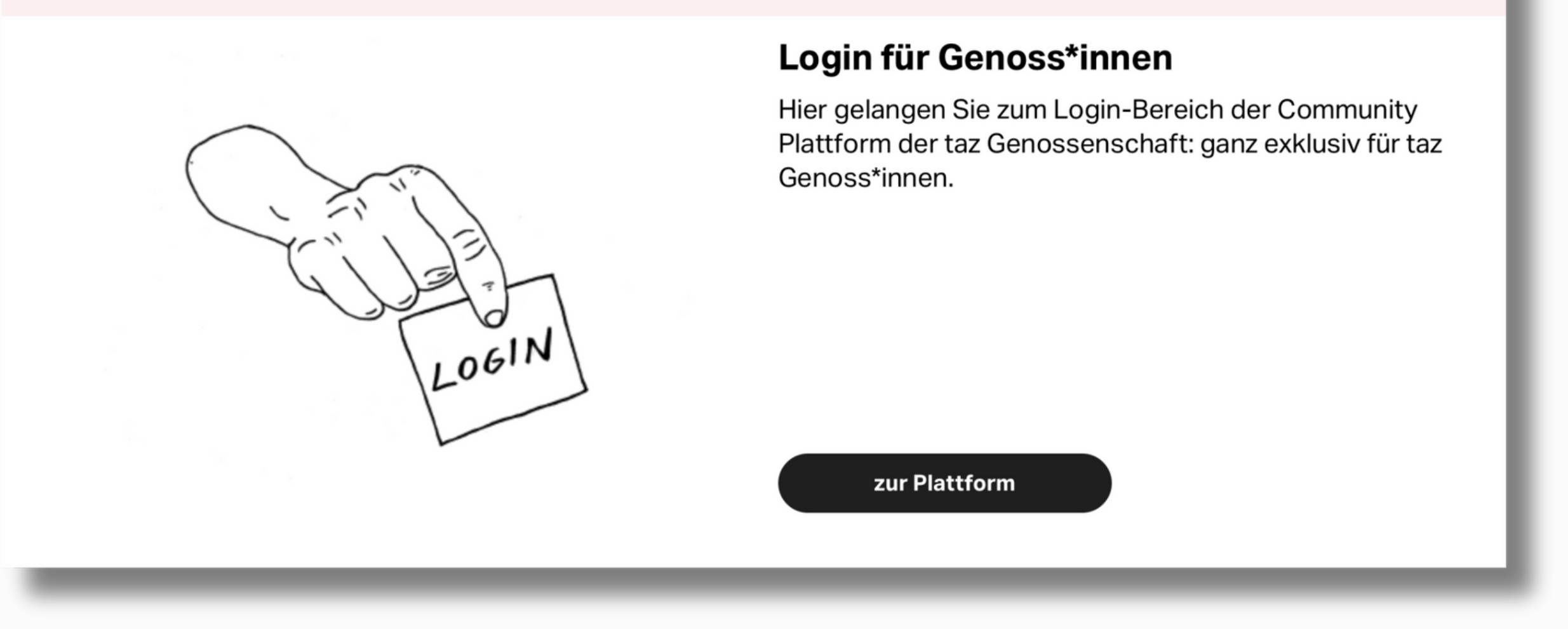

- Ihre Einladung haben Sie zuvor per E-Mail von uns erhalten. Falls nicht, schauen Sie bitte in Ihrem Spam-Ordner nach oder kontaktieren Sie uns, falls Sie tatsächlich keine Nachricht von uns bekommen haben. (E-Mail an geno-community@taz.de) **1.**
- Wir beginnen im Login-Bereich, wo Sie zunächst die wichtigsten Daten eintragen: **2.**

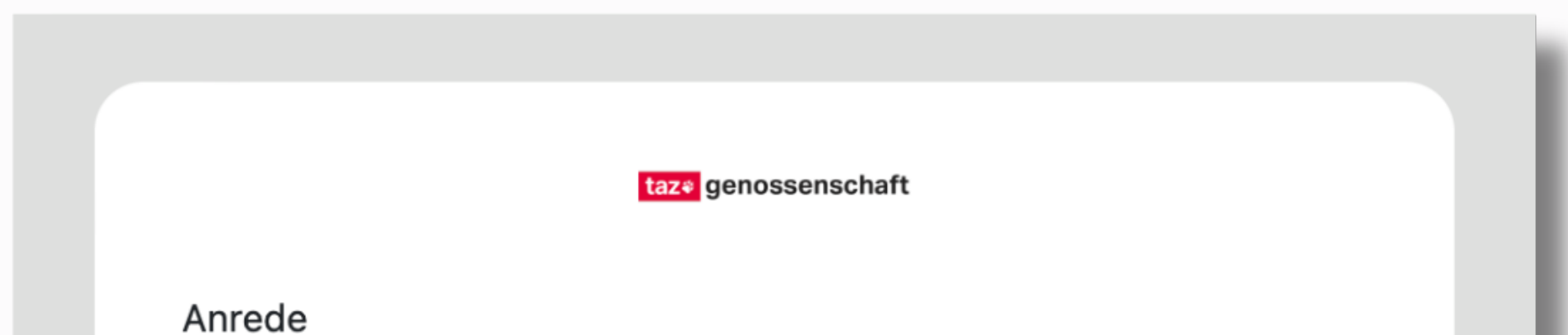

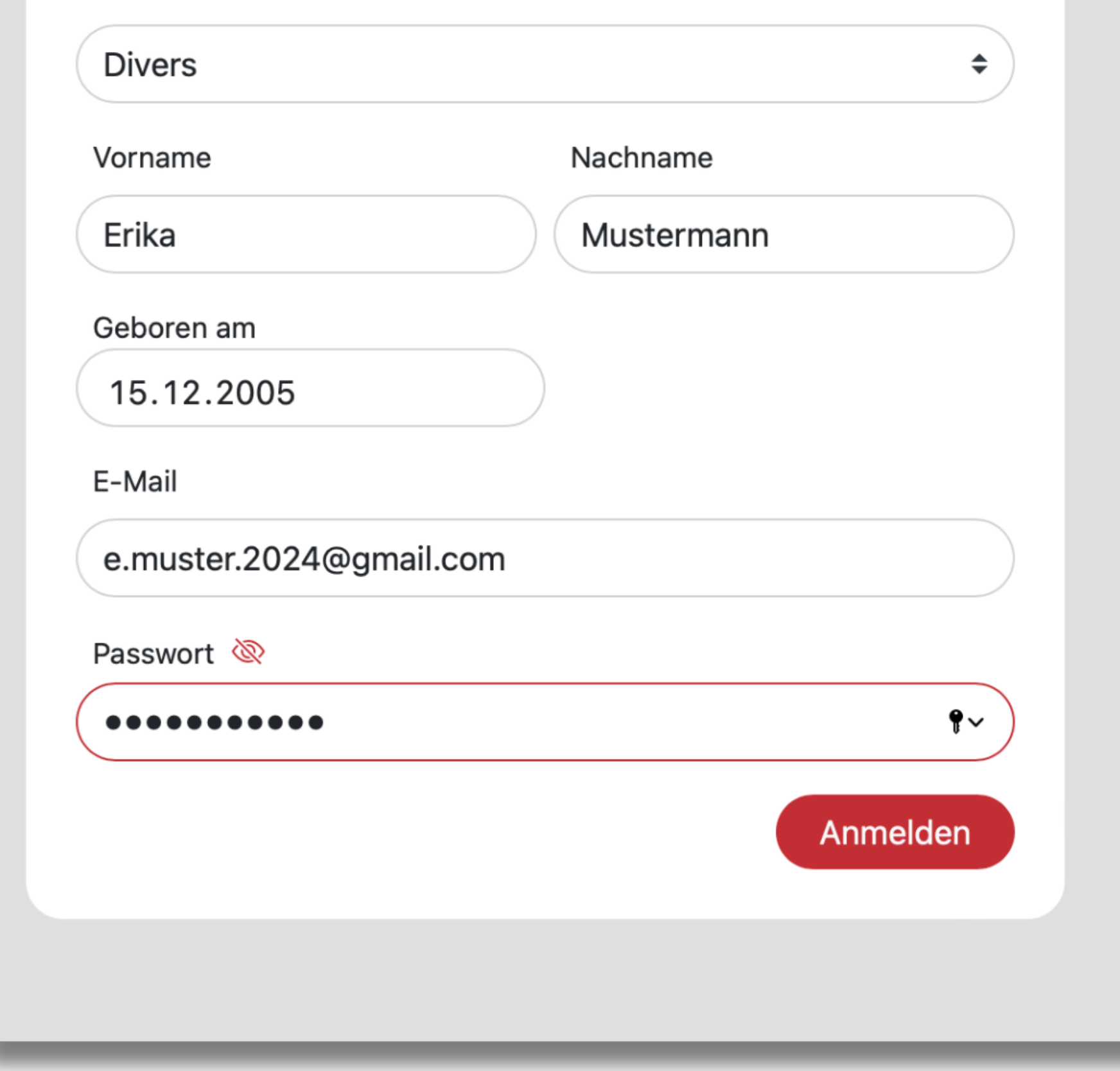

#### HINWEIS:

Bitte die E-Mail Adresse verwenden, von der aus Sie von uns eingeladen wurden.

Vor-/ Nachname und E-Mail Adresse lassen sich nachträglich nicht mehr ändern.

Sobald Sie auf "Anmelden" geklickt haben, erhalten Sie eine E-Mail von uns. Dies kann manchmal einige Minuten dauern. Bestätigen Sie in der Nachricht bitte Ihre E-Mail-Adresse und gelangen Sie von dort aus zurück auf die Plattform. **3.**

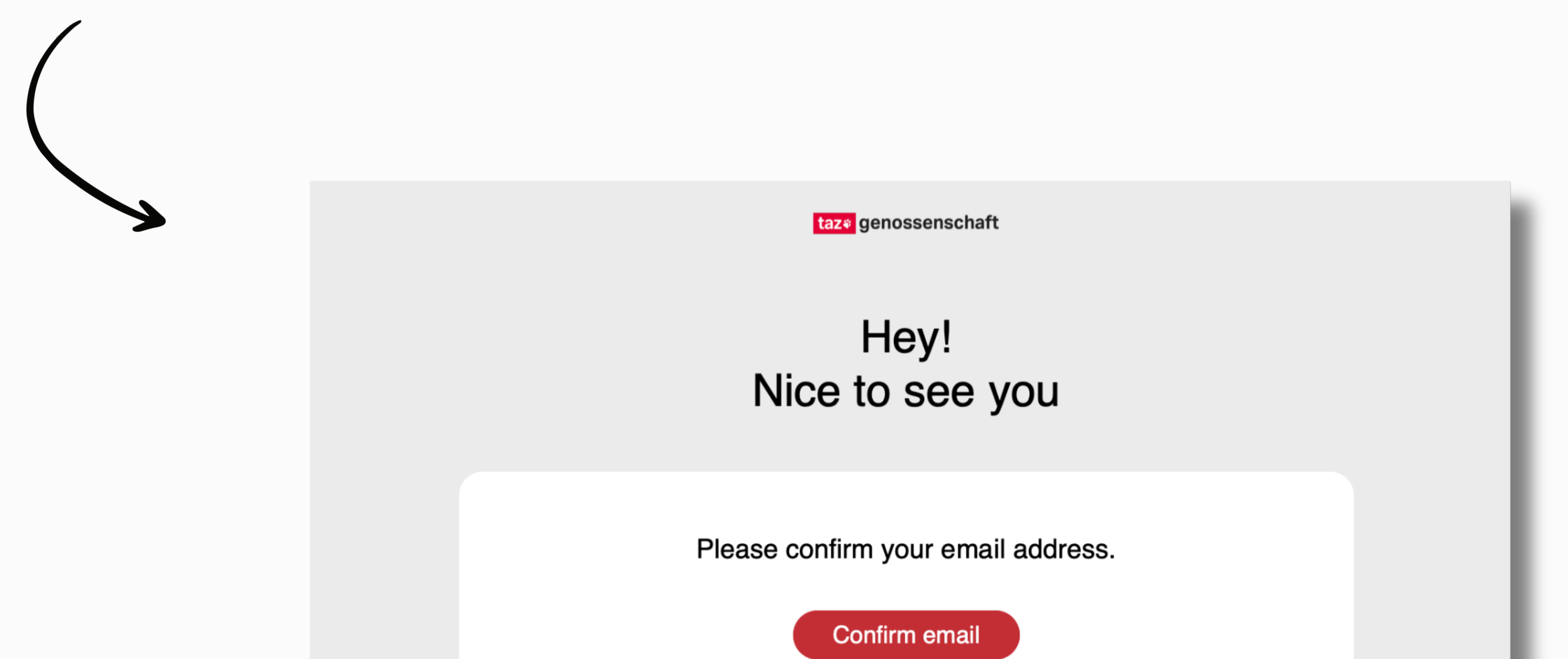

Geben Sie nun erneut Ihre Zugangsdaten ein.

 $\overline{\mathcal{L}}$ 

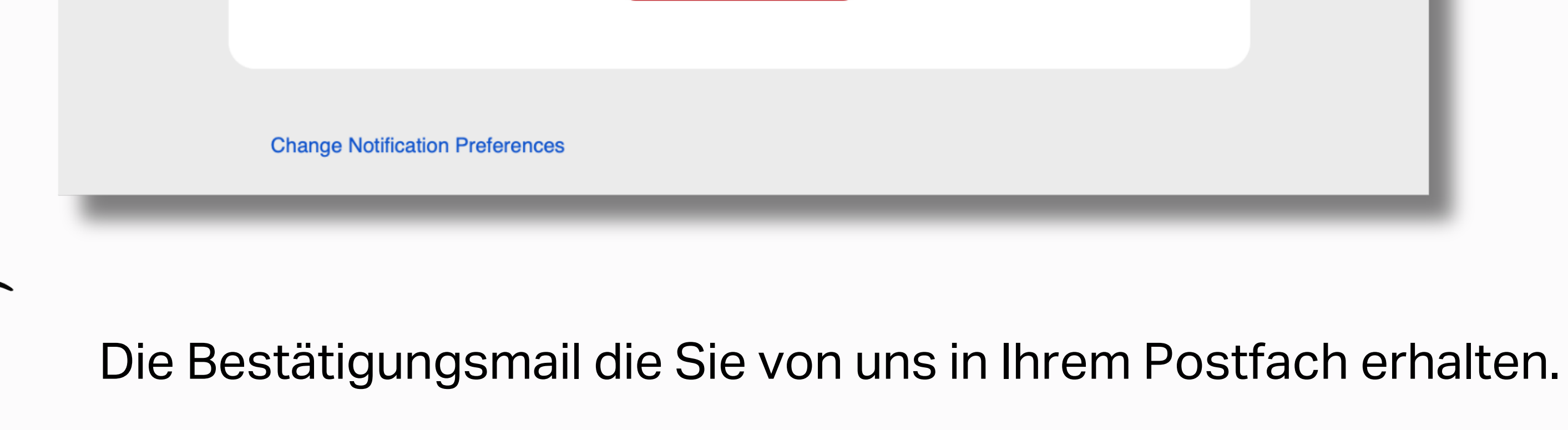

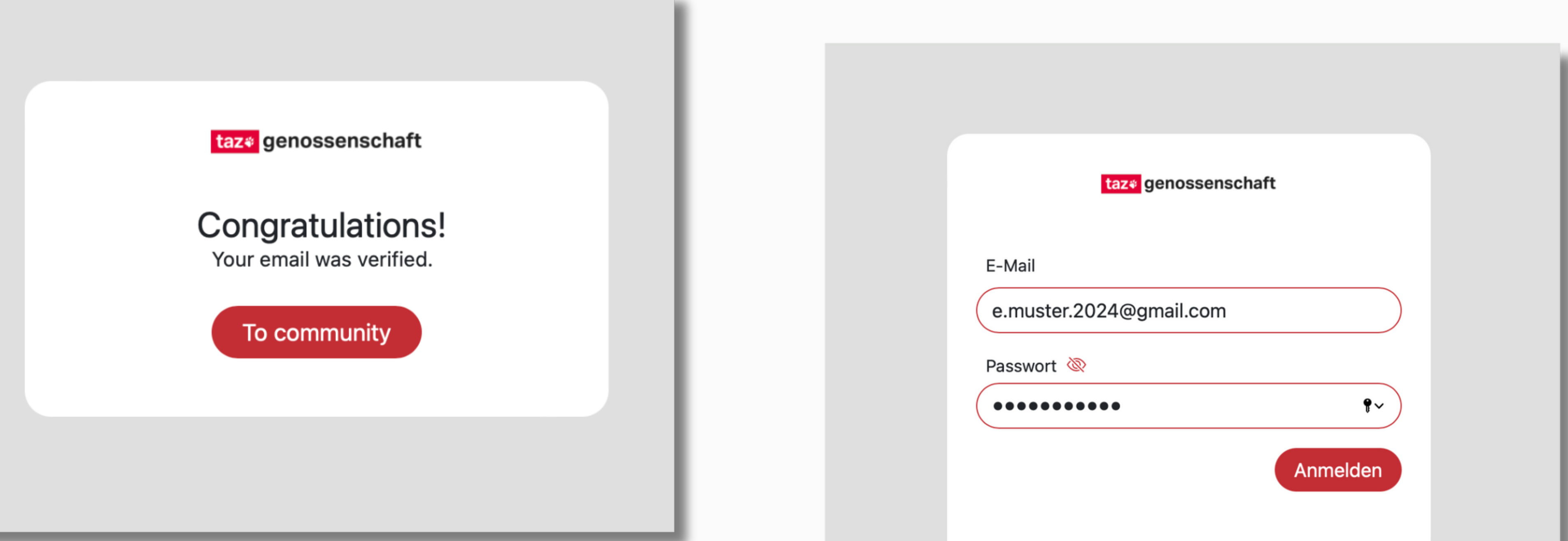

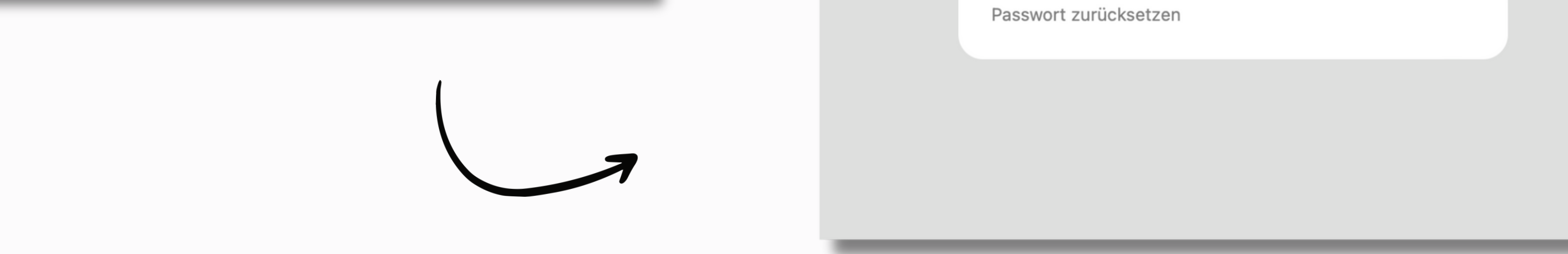

#### **Und schon können Sie loslegen!**

- Als erstes vervollständigen Sie Ihr Profil. **4.**
	- Alle Angaben in diesen Feldern sind nachträglich veränderbar und können über Ihre Profileinstellungen angepasst werden.

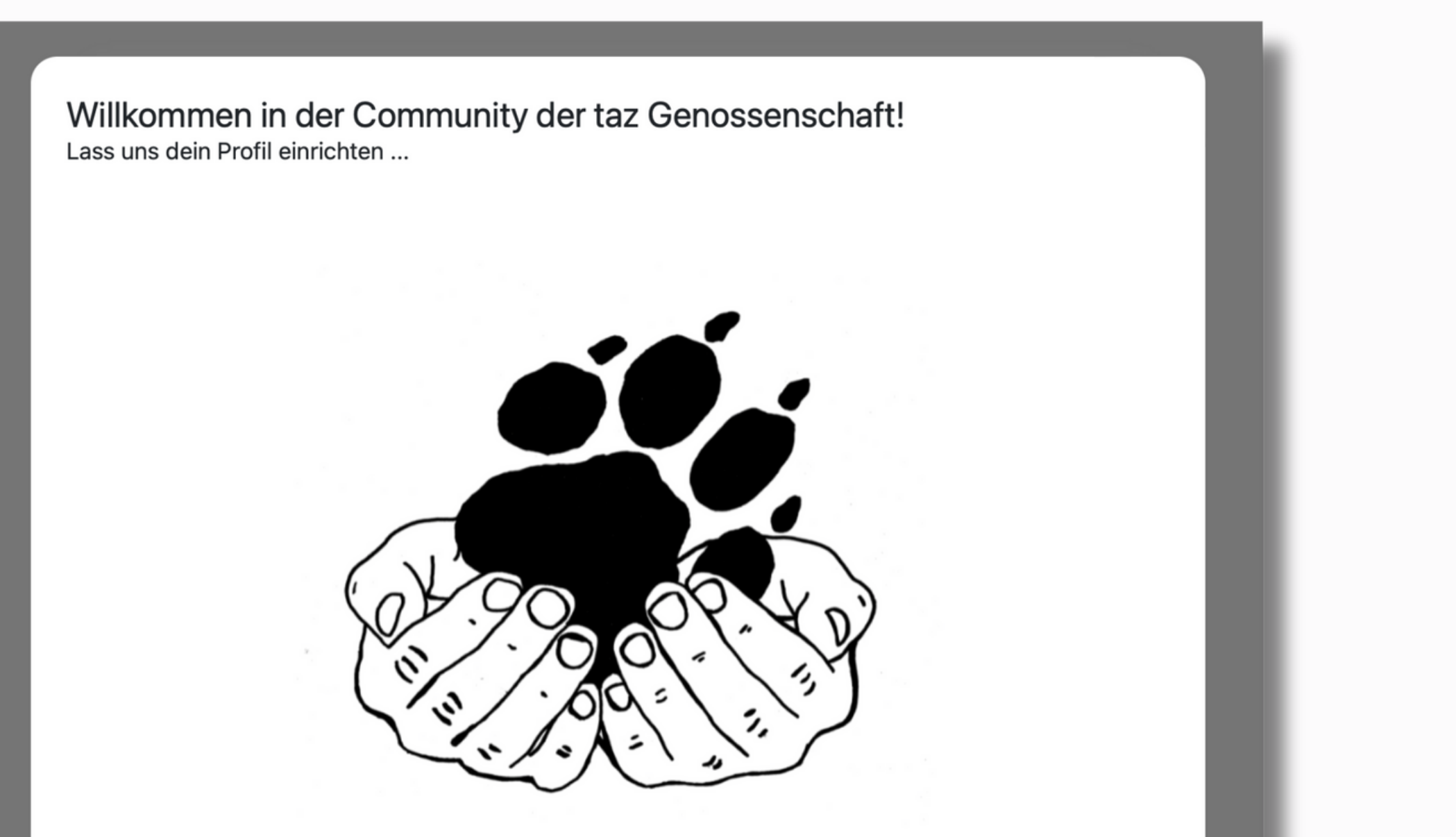

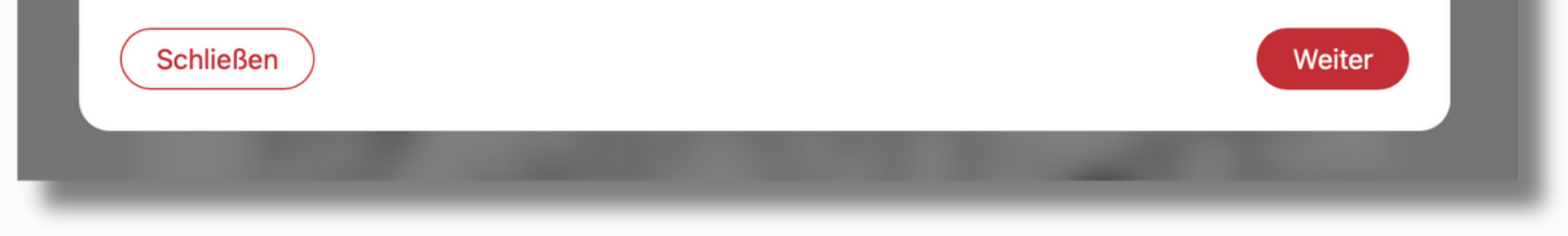

- Klicken Sie einfach auf "Weiter" und wählen Sie ein Bild von sich aus, damit die anderen Genoss\*innen sehen können, wer Sie sind. Falls Sie das nicht möchten, können Sie das Feld vorerst überspringen.
- Als Nächstes geht es um die Themen, die Sie interessieren. Wir haben bereits einige Vorschläge gemacht, aber vielleicht gibt es auch weitere Bereiche, die Sie über das Dialogfeld hinzufügen können. Zuletzt haben Sie die Möglichkeit, einen kurzen Text über sich zu verfassen. Woher kommen Sie? Seit wann sind Sie Genoss\*in? Oder was macht Sie als Person aus? All das können Sie dort in einigen Sätzen festhalten, ist jedoch natürlich kein Muss.

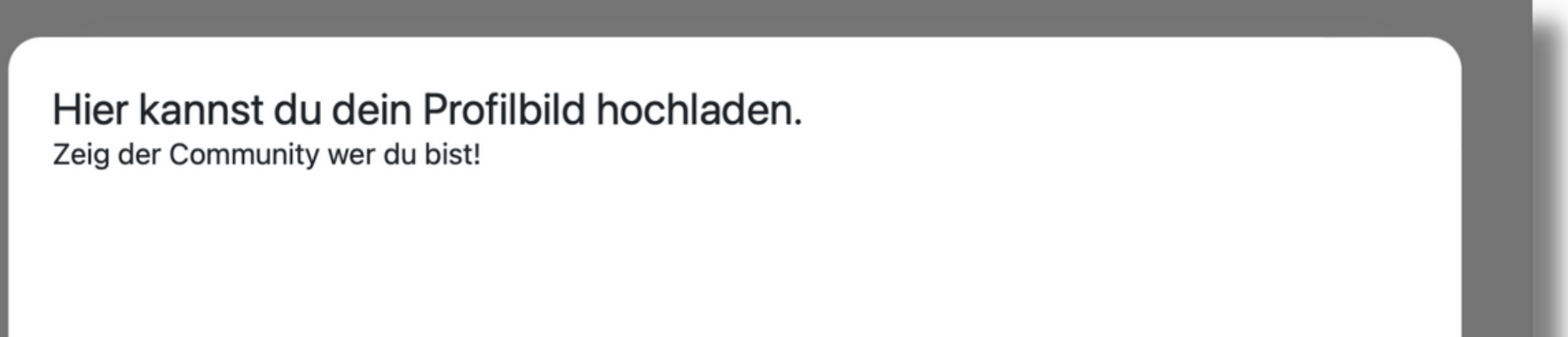

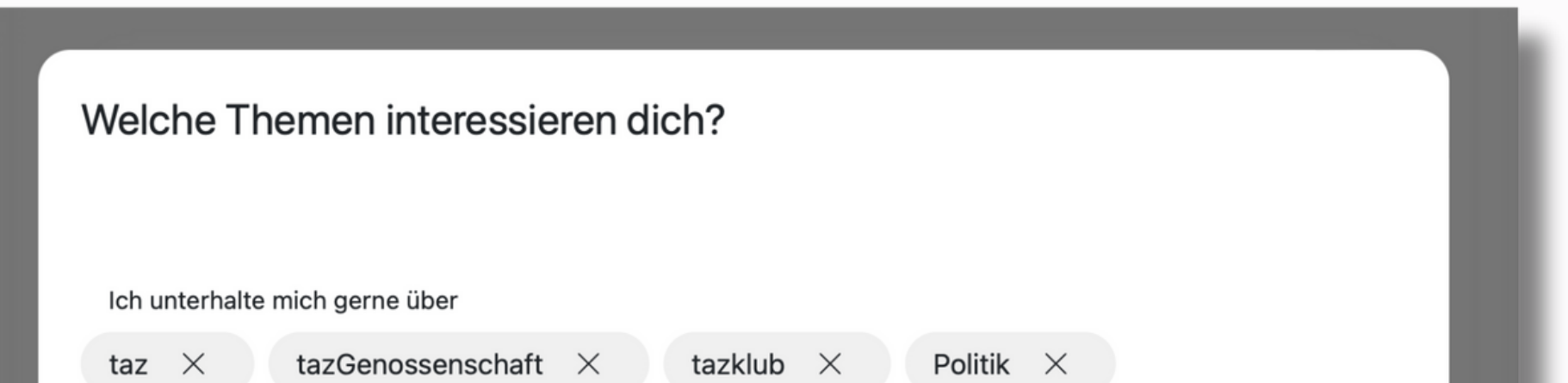

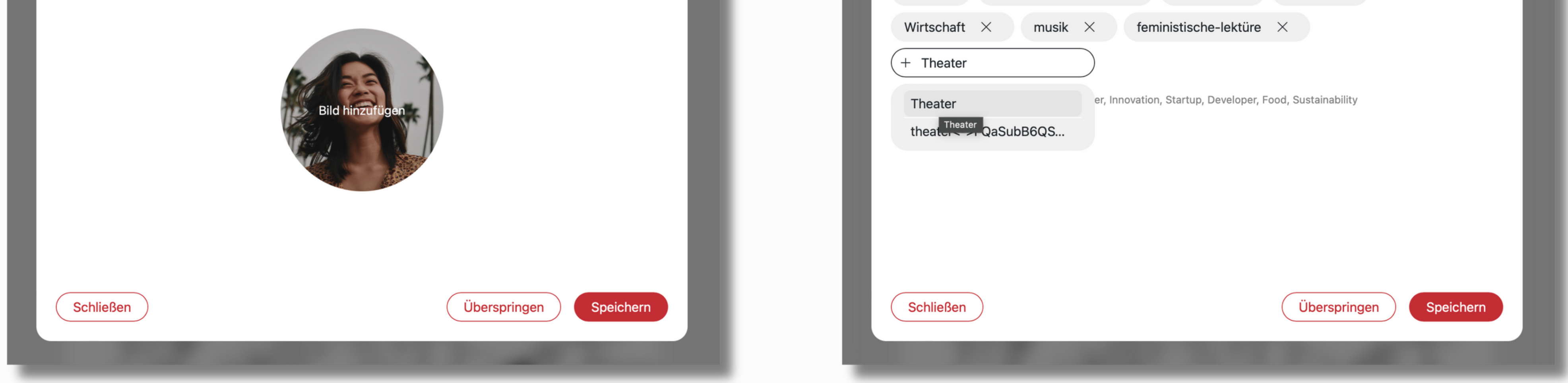

#### **Und damit sind Sie schon Teil der Community! Jetzt geht es ans Entdecken!** 5

## **2. Erste Schritte auf der Plattform**

### **2.1 Feed**

- Wir starten links in der Leiste beim oberen Punkt: "Feed".
- Der Feed ist das, was Sie als Erstes sehen, wenn Sie die Plattform öffnen. Eine Art Übersicht über alle aktuellen Updates, Beiträge, Events und Erwähnungen.

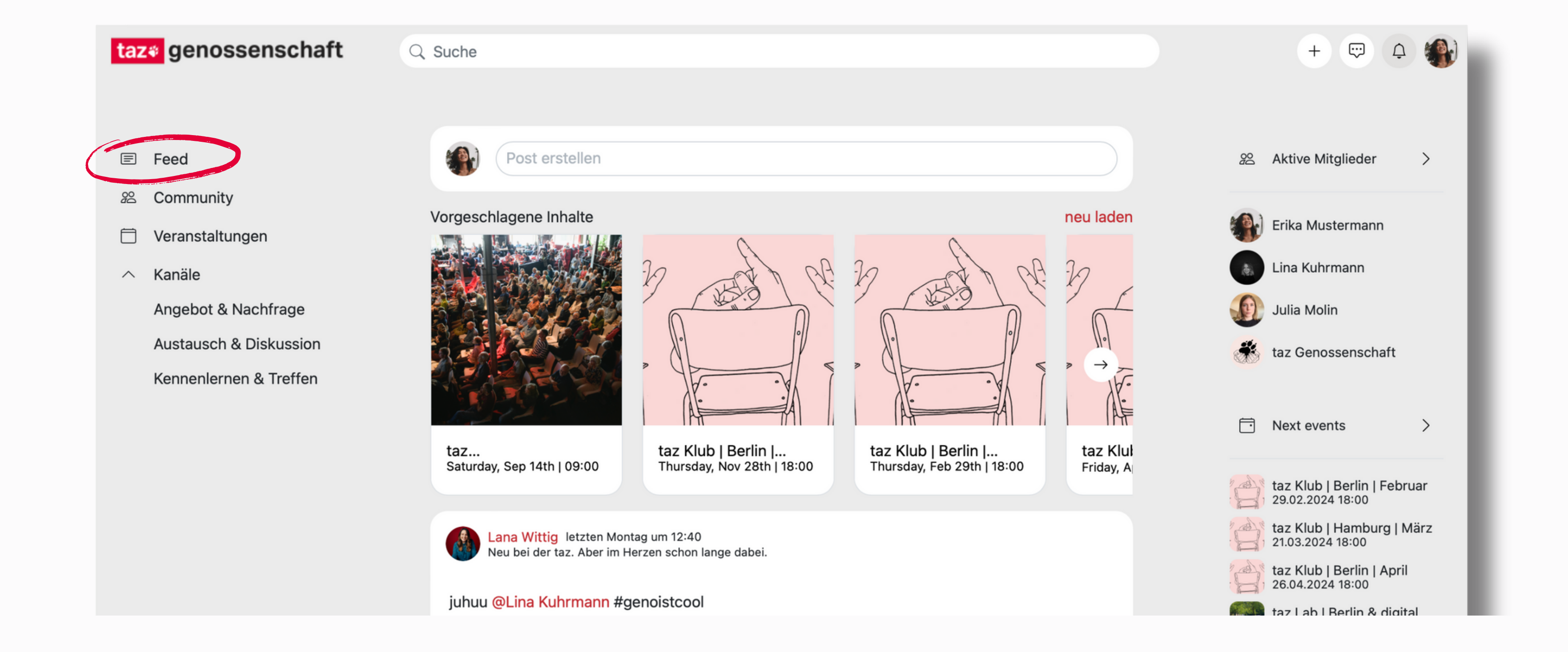

Ganz oben sehen Sie beispielsweise die verschiedenen taz Klub Veranstaltungen und weitere Events, die in den kommenden Monaten stattfinden werden. Darunter befinden sich einige Beiträge, die von anderen Mitgliedern verfasst wurden.

#### **Beitrag verfassen:**

- Sie selbst können natürlich auch jederzeit Beiträge verfassen.
- Klicken Sie dafür einfach auf das mittlere Dialogfeld und schreiben Sie eine Nachricht. Sie sollten immer im Hinterkopf behalten, dass diesen Beitrag jede\*r Genoss\*in auf der Plattform lesen kann. Also entscheiden Sie weise, was sie anderen mitteilen möchten.

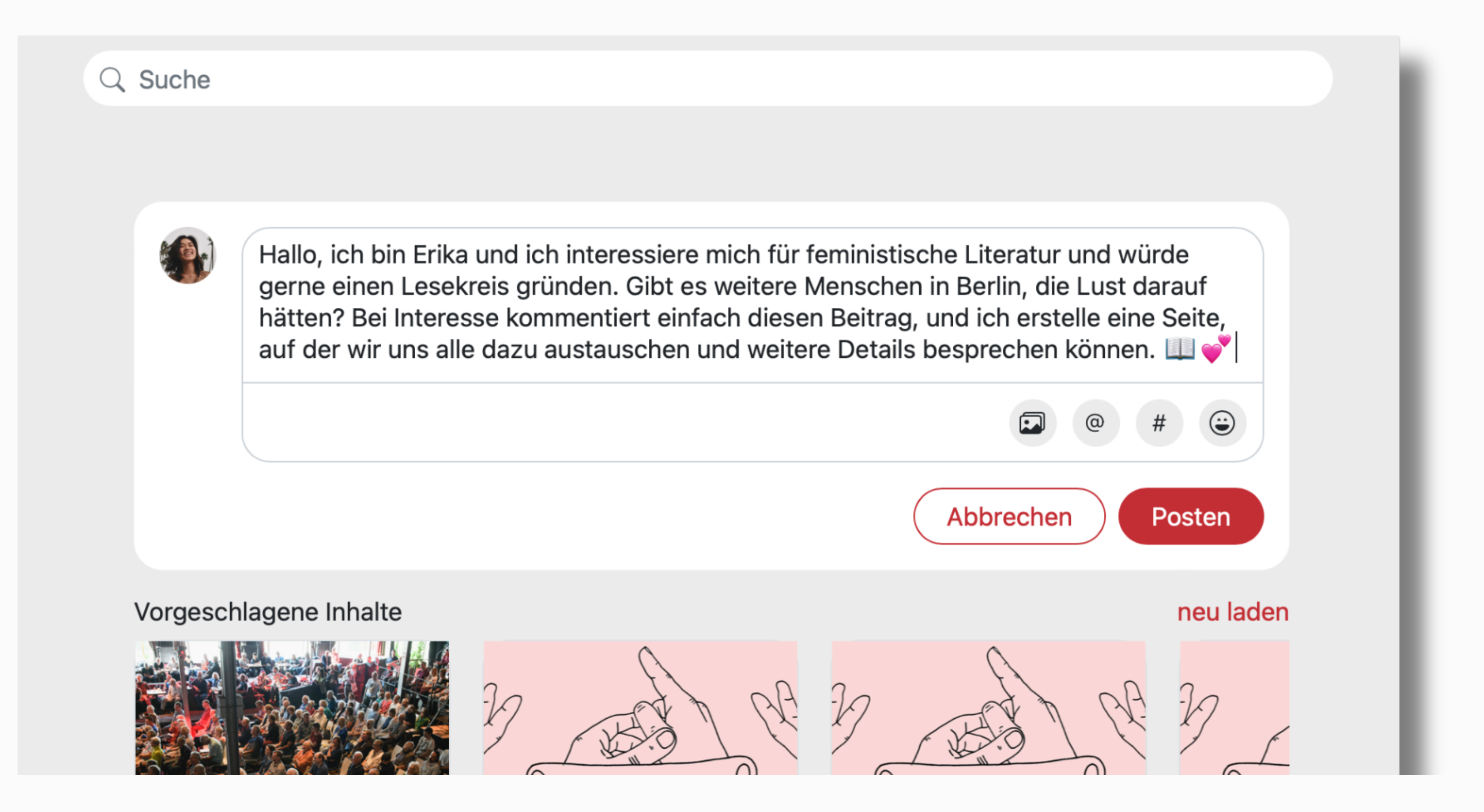

#### **Hinweis:**

Sobald Sie auf das taz Logo oben links in der Ecke klicken gelangen Sie wieder zu dem Feed und damit zur Startseite. Egal wo sie sich zuvor befunden haben.

- Als nächstes wechseln wir in die Kategorie "Community".
- Hier bekommen Sie eine Übersicht über alle Mitglieder in der Community.

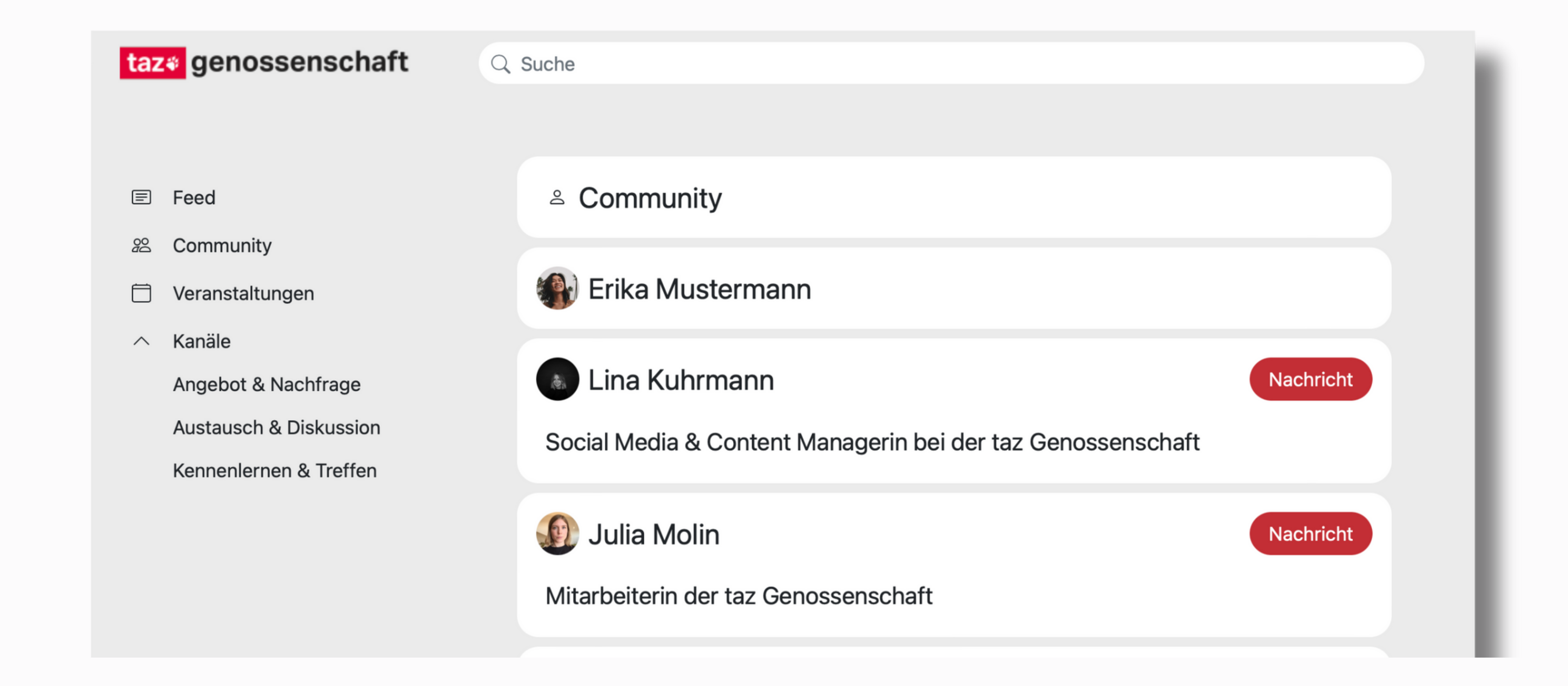

### **2.2 Community**

Sie können über den Namen die Profile der Personen aufrufen und über den roten Button "Nachricht" einen Chat zwischen Ihnen und der Person beginnen. Auf diesen Chat haben dann auch nur Sie beide Zugriff.

- Über die Suchleiste ganz oben können Sie andere Mitglieder suchen und finden.
- Haben Sie schon geschaut, ob befreundete Genoss\*innen bereits Mitglied in der Community sind?

#### **2.3 Veranstaltungen**

- Danach kommen wir zur Kategorie "Veranstaltungen".
- In diesem Bereich finden Sie einen Überblick über alle kommenden taz-Veranstaltungen, die bereits von unseren Mitarbeiter\*innen eingestellt wurden. Zudem können aber auch Sie oder andere Genoss\*innen neue Veranstaltungen erstellen.

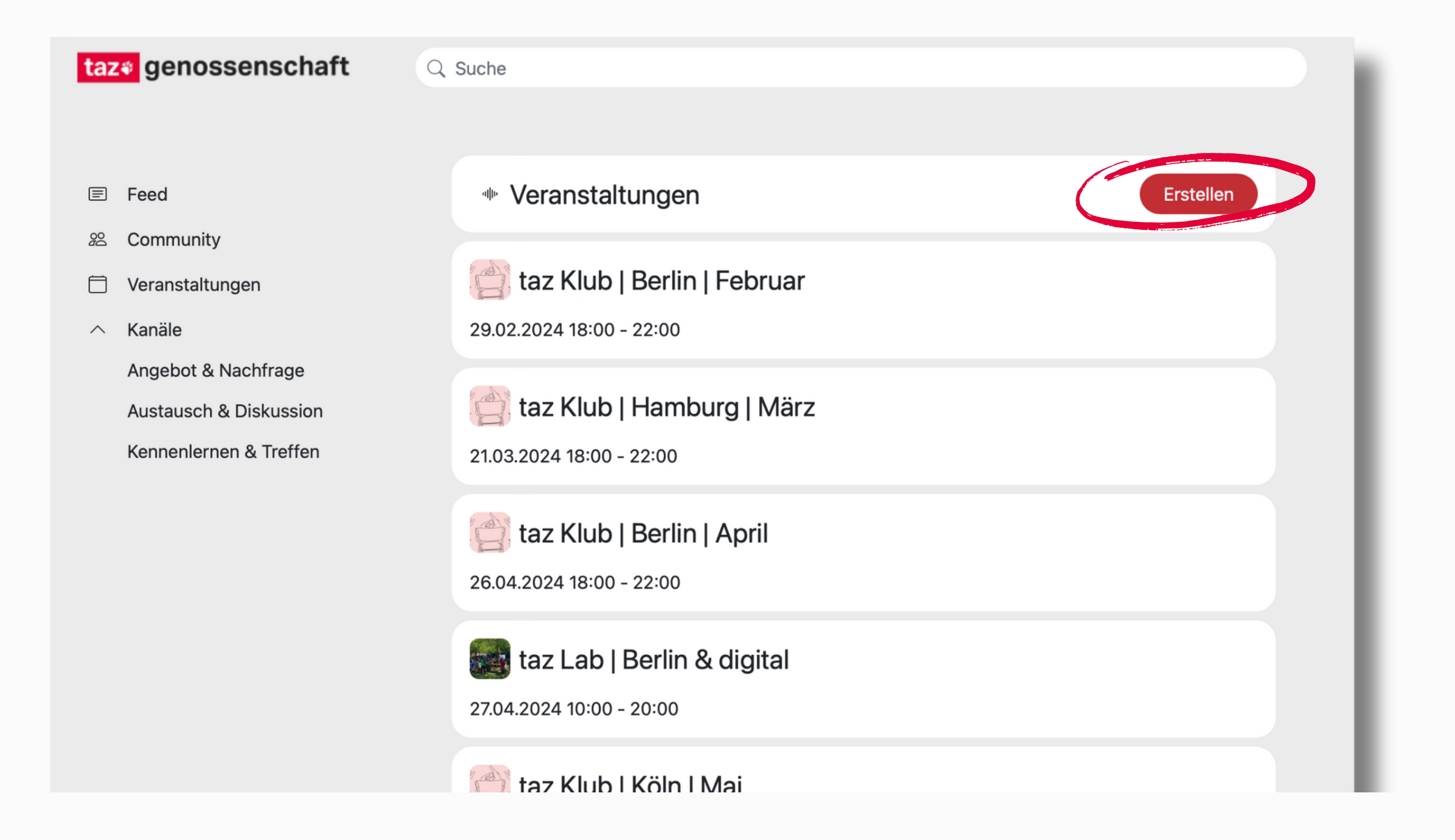

- Klicken Sie dafür einfach auf den Button "Erstellen" und fügen Sie die wichtigsten Daten hinzu.
- Hier ist es wichtig, dass Sie die ersten drei Punkte inhaltlich gut zusammenfassen und ein Start- beziehungsweise Enddatum eingeben. Das bedeutet, der Titel, die Zusammenfassung, die Beschreibung und die Zeitangaben sind besonders wichtig für künftige Teilnehmer\*innen.

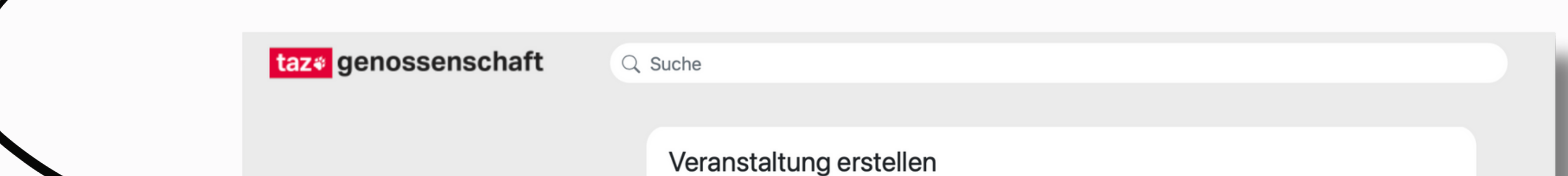

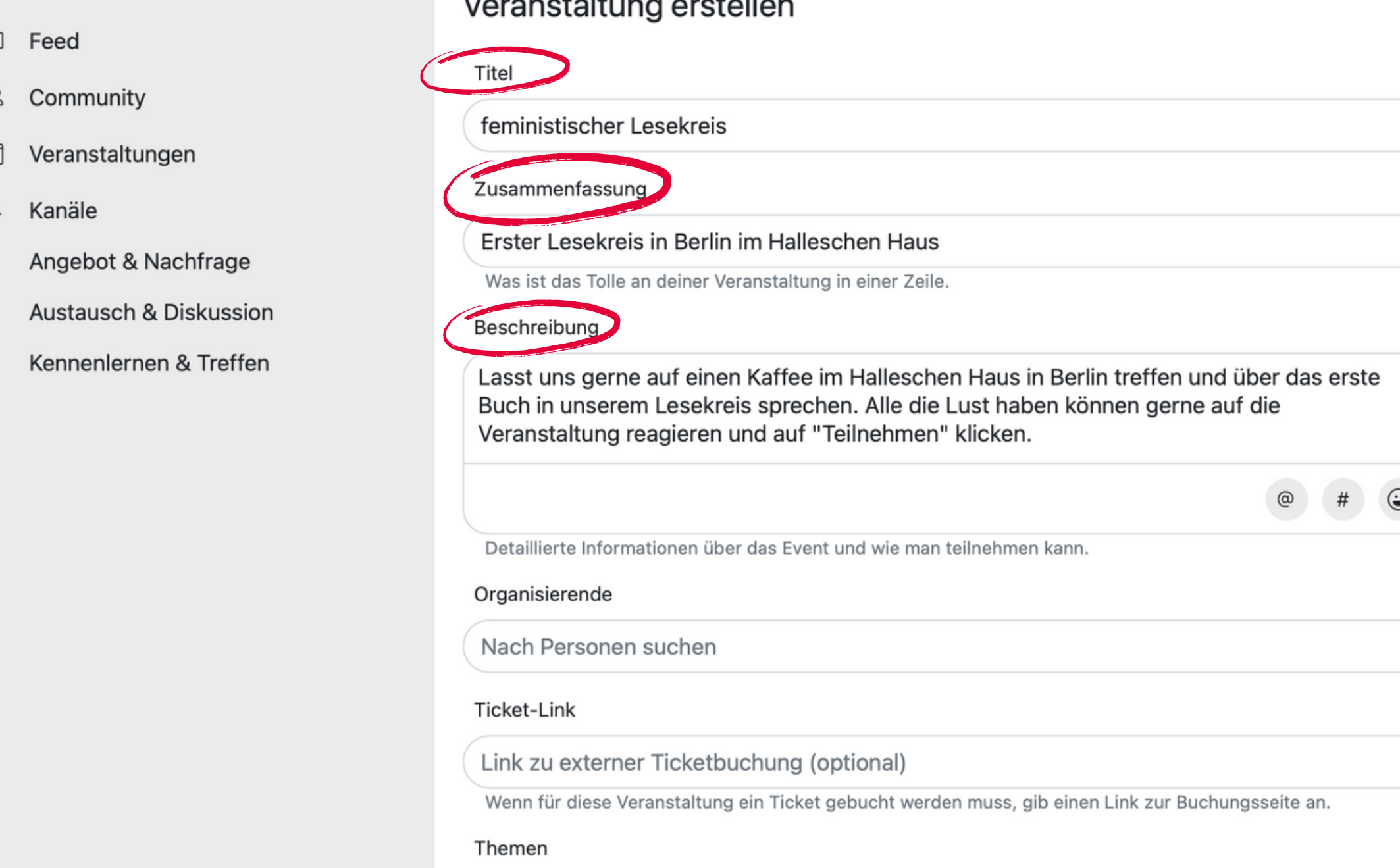

Sollten Sie nun Interesse an anderen Events haben, können Sie in der Übersicht einfach auf den Titel der jeweiligen Veranstaltung klicken. Dort bekommen Sie einen Überblick über die wichtigsten Informationen, können unter dem Reiter "Kommentare" Fragen zur Veranstaltung stellen und einsehen, welche Genoss\*innen bereits teilnehmen.

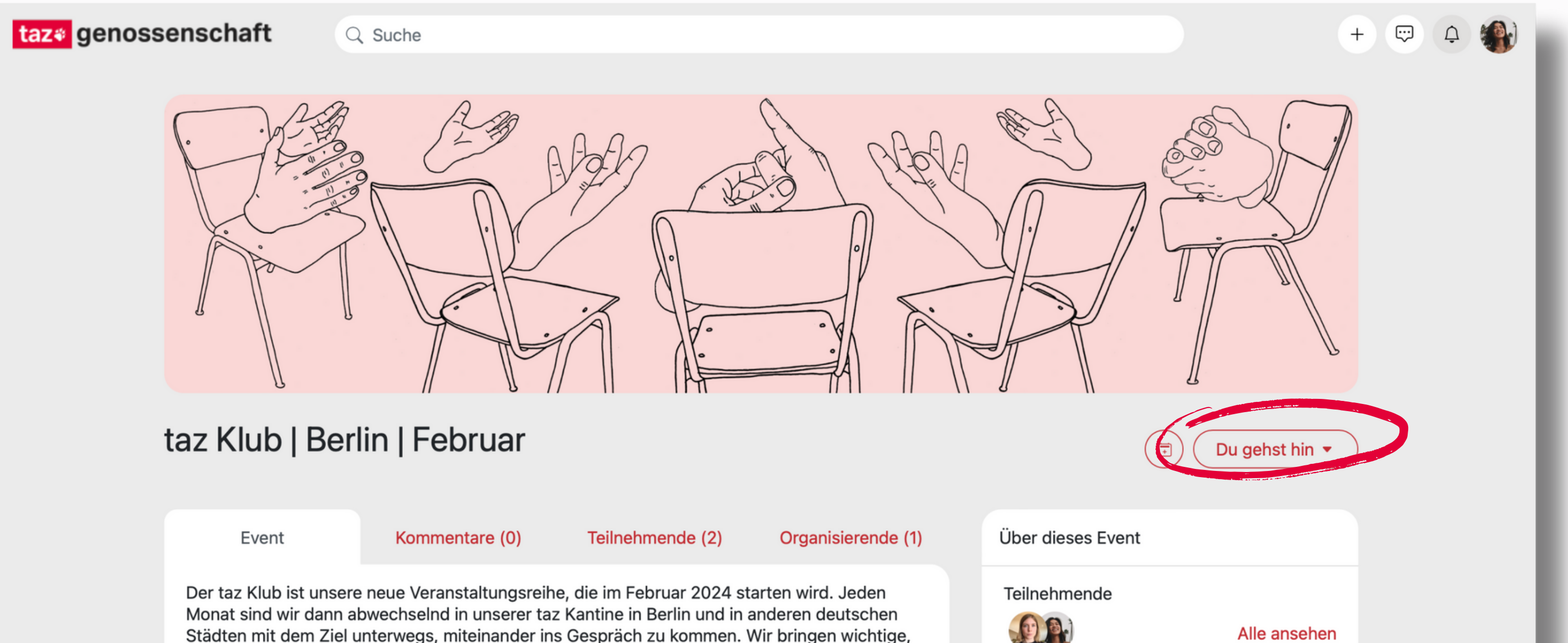

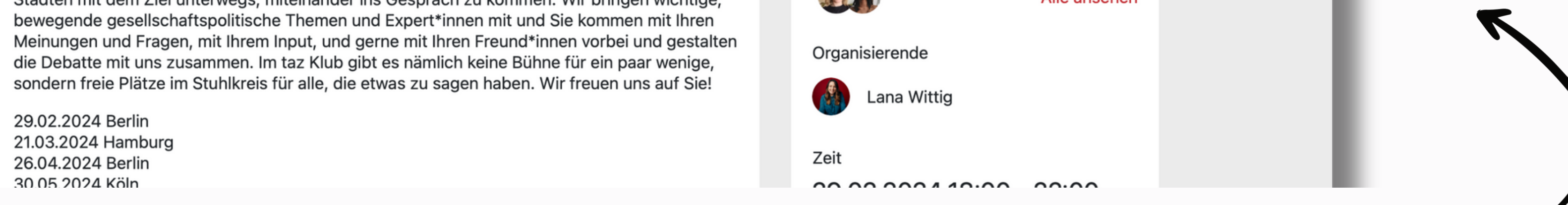

Über den Button rechts können Sie an der Veranstaltung teilnehmen. Auch das können Sie nachträglich rückgängig machen. Klicken Sie dafür einfach erneut auf den Button.

#### **2.4 Kanäle**

- Zuletzt schauen wir uns die Kanäle an. Klappen Sie dafür einfach das Menü links neben dem Punkt "Kanal" auf. Wir haben drei verschiedene Kanäle mit verschiedenen Themenbereichen für Sie erstellt.
- Die Kanäle sind dafür da, um die Themen und Interessen auf dieser Plattform zu strukturieren. So behalten wir einen Überblick über die Aktivitäten, und alle Genoss\*innen

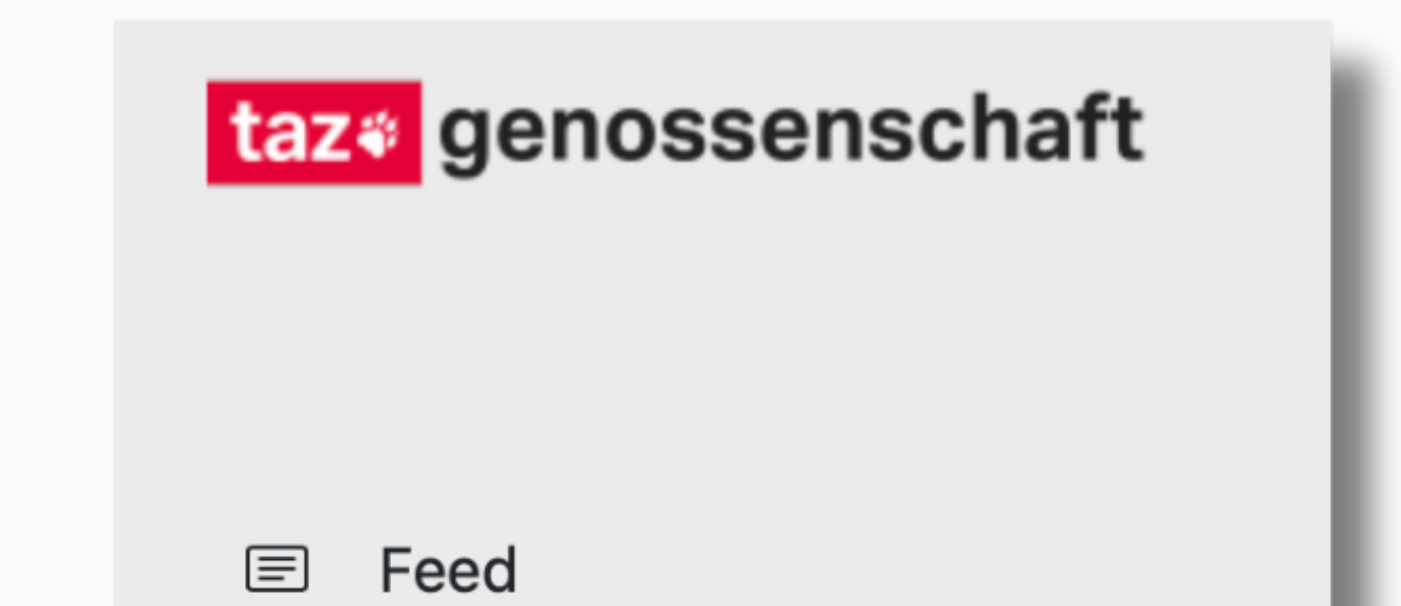

können gezielt nach Themenbereichen suchen oder sich eben auch gezielt dazu austauschen.

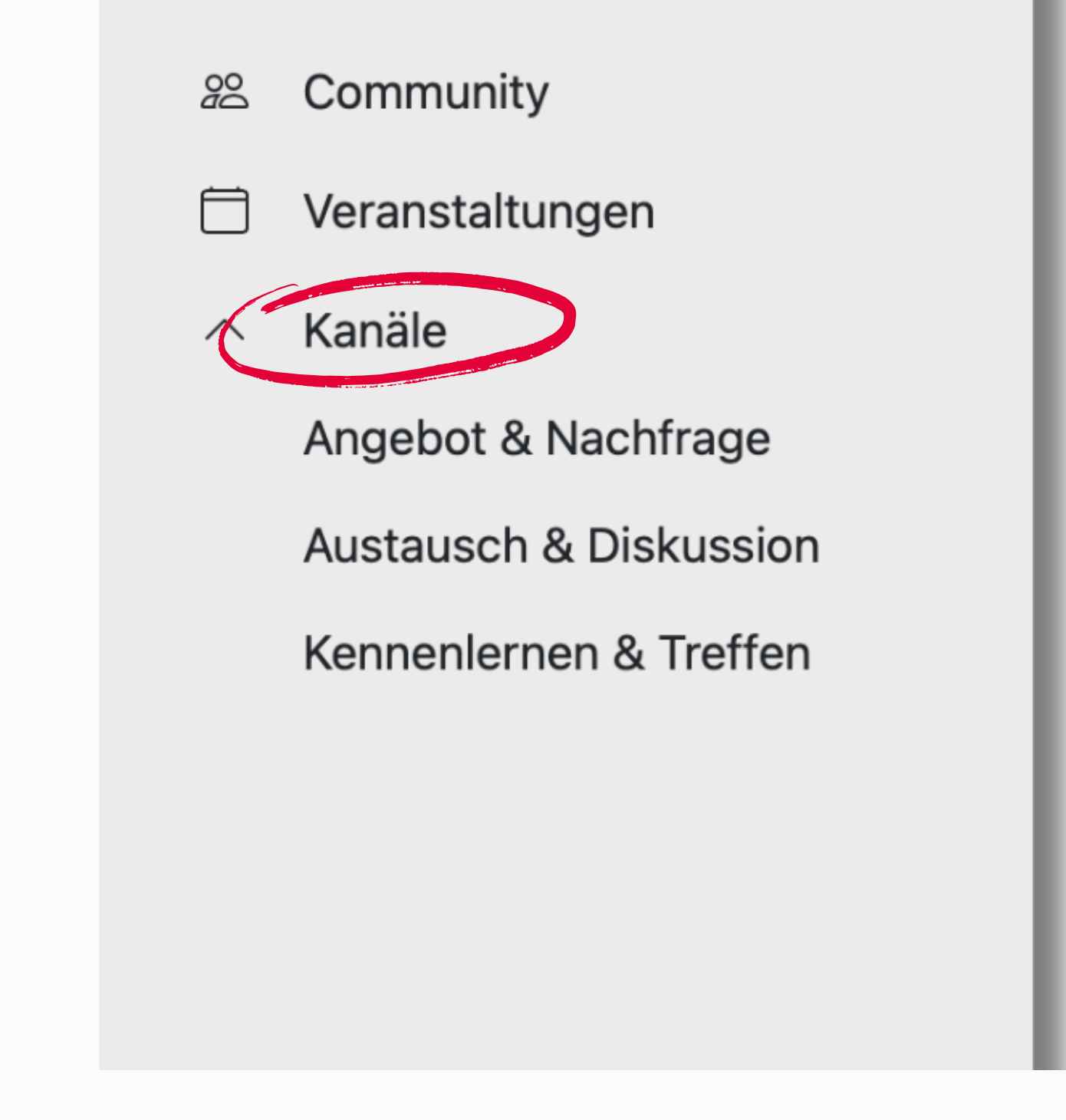

#### **Kanal 1: Angebot & Nachfrage**

- Dieser Kanal soll Genoss\*innen zusammenbringen, die etwas suchen und finden möchten oder eben selbst etwas anbieten wollen. Wir haben bereits verschiedene Unterkategorien erstellt, um die Angebote zu sortieren.
- Vielleicht haben Sie eine Ferienwohnung an der Ostsee, die Sie gerne einige Monate zur Verfügung stellen möchten. Klicken Sie dafür einfach auf die Seite "Ferienwohnungen" und schreiben Sie unter dem Reiter "Updates", was Sie gerne anbieten möchten. Darauf können dann andere Genoss\*innen reagieren, das Update kommentieren oder Ihnen eine private Nachricht schreiben.

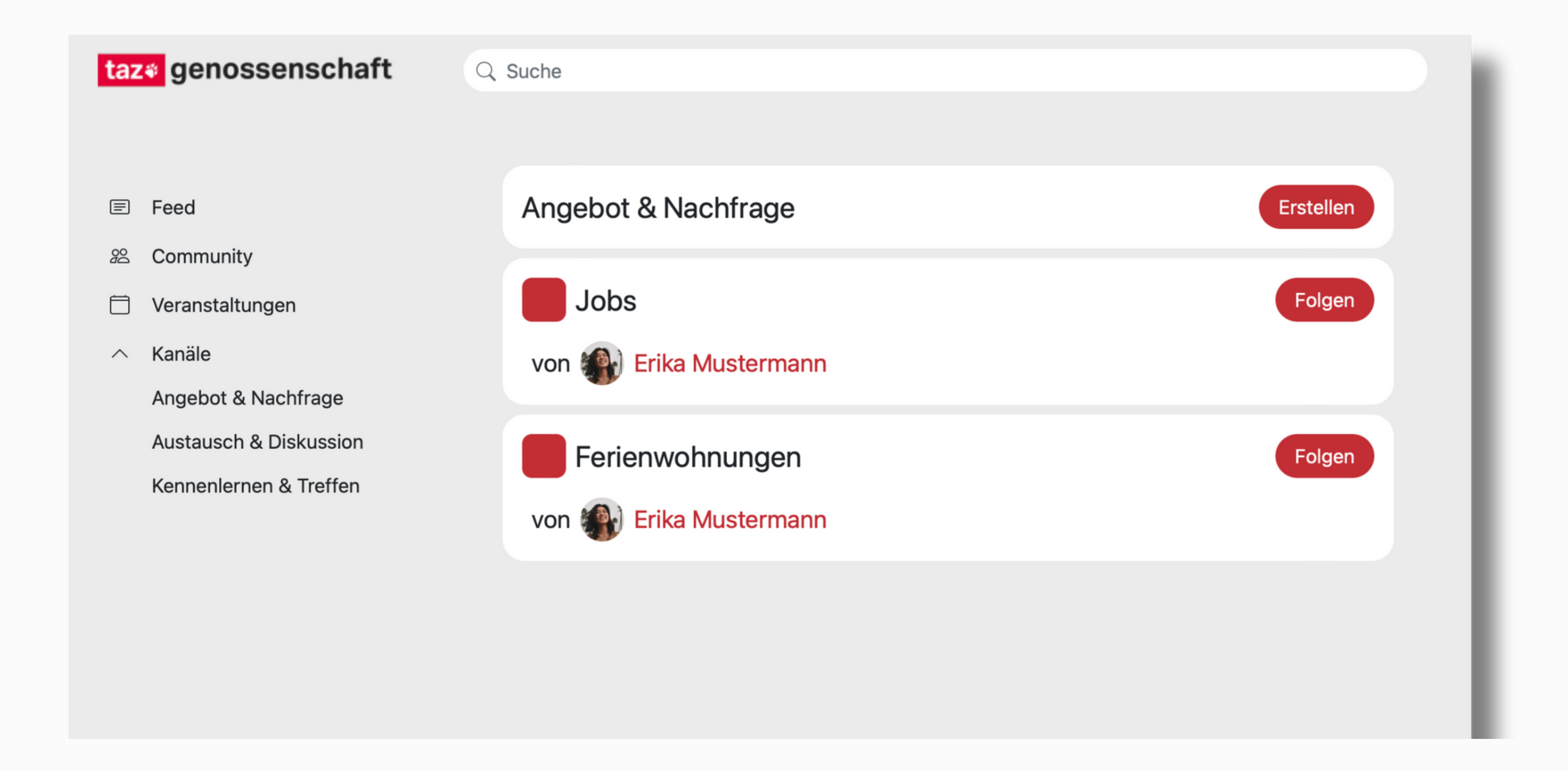

Wir haben bereits verschiedene Seiten für verschiedene Themen erstellt. Sollte da nichts Passendes für Ihr Anliegen dabei sein, können Sie auch gerne eine eigene Seite erstellen. Wie das funktioniert erklären wir Ihnen unter "Punkt 2.5 Seiten erstellen"

#### **Kanal 2: Austausch & Diskussion**

- Dieser Kanal soll zum Austauschen, Diskutieren und Kommentieren anregen. Hier können Sie sich zu bestimmten Themen mit den anderen Genoss\*innen austauschen oder Mitstreiter\*innen für Ihre Sache finden. Wir haben wieder einige Seiten vorgegeben, aber natürlich dürfen Sie auch selbst weitere Diskussionsräume eröffnen.
- Hier ein Beispiel: Sie lesen zwar gerne feministische Lektüre, wohnen aber auf dem Land und können keinem Lesekreis beitreten? Erstellen Sie doch auf diesem Kanal eine Seite, unter der Sie sich mit anderen Genoss\*innen zu dem Thema austauschen können. Vielleicht entsteht dadurch eine Art digitaler Lesezirkel.

#### **Kanal 3: Kennenlernen & Treffen**

- Hier können Sie sich konkret miteinander vernetzen, kennenlernen und Genoss\*innen in ihrer Stadt finden. Vielleicht wollen Sie einen gemeinsamen Stammtisch in Hamburg gründen oder suchen Menschen in Ihrer Stadt, die auch gerne feministische Literatur lesen und sich gemeinsam darüber austauschen wollen. Treten Sie hier in Kontakt und lernen Sie die anderen Genoss\*innen besser kennen.
- Sie sind auch auf diesem Kanal dazu eingeladen, weitere Seiten zu erstellen. Gerne bezogen auf Ihre Stadt.

#### **2.5 Seiten erstellen**

- 1. Sie öffnen einen der drei Kanäle und klicken oben rechts auf den Button "Erstellen".
- 2. Hier geben Sie den Namen der Seite ein und können auch noch einmal auswählen, auf welchem Kanal die Seite erscheinen soll.
- 3. Sobald Sie erneut auf "Erstellen" geklickt haben, können Sie weitere Anpassungen vornehmen.
- 4. Klicken Sie neben dem Button "Folgen" auf den kleinen Stift. Jetzt sind Sie im Bearbeitungsmodus.

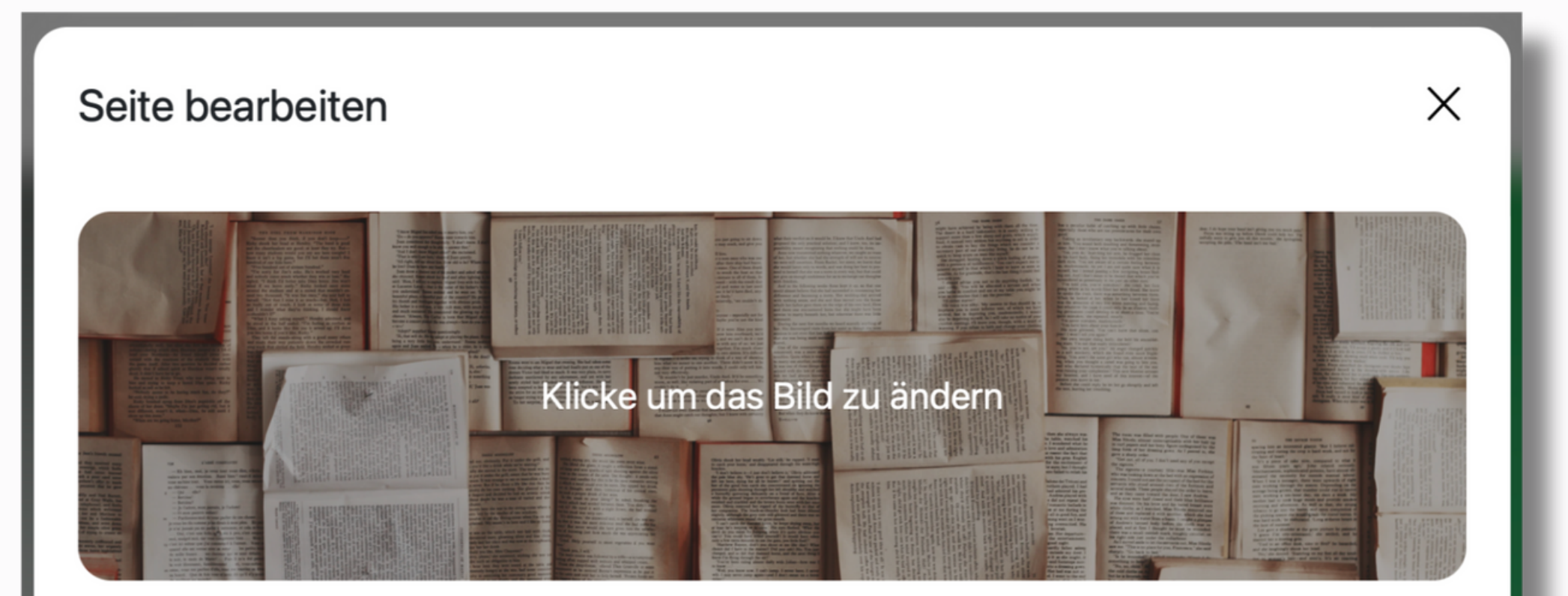

Jeder Kanal besteht aus verschiedenen Seiten, die bereits von uns erstellt wurden oder

nachträglich von Ihnen erstellt werden dürfen.

- eine Beschreibung hinzufügen
- verschiedene Links anhängen
- Sowie Themen die auf dieser Seite behandelt werden sollen, ergänzen.

#### Dabei gehen Sie wie folgt vor:

#### Hier können Sie

das Bild Ihrer Seite anpassen den Titel verändern

Image Guidelines Bitte vermeide Text im Bild. Das empfohlene Seitenverhältnis ist 3:2 und die empfohlene Bildgröße 1800x1200 Pixel.

#### Titel

feministische Literatur

#### Beschreibung

Ich würde mich gerne mit euch über feministische Literatur austauschen. Vielleicht hat ja jemand von euch ein paar gute Buchempfehlungen!

#taz ×

Add Tag

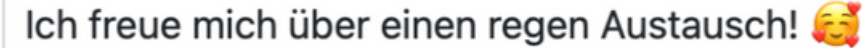

Themen

#feministische Literatur X #feminism  $\times$ 

Kanal

**Austausch & Diskussion** 

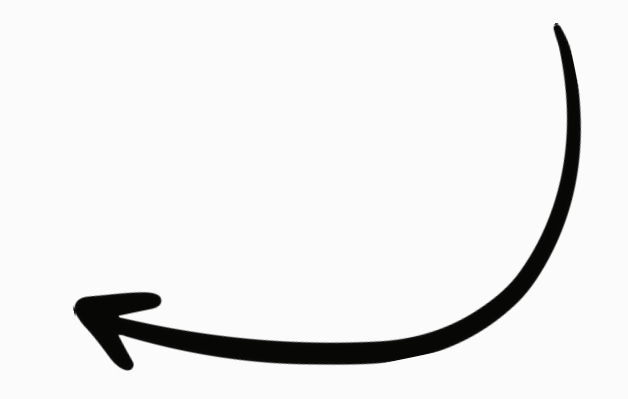

- Sobald Sie die wichtigsten Informationen ausgefüllt haben, sollten Sie nicht vergessen, die Seite zu veröffentlichen.
- Klicken Sie dafür einfach auf den kleinen Kreis unter "Seite veröffentlichen". Sobald dieser auf Rot steht, können Sie die Seite speichern und sie ist nun für alle anderen Genoss\*innen sichtbar.

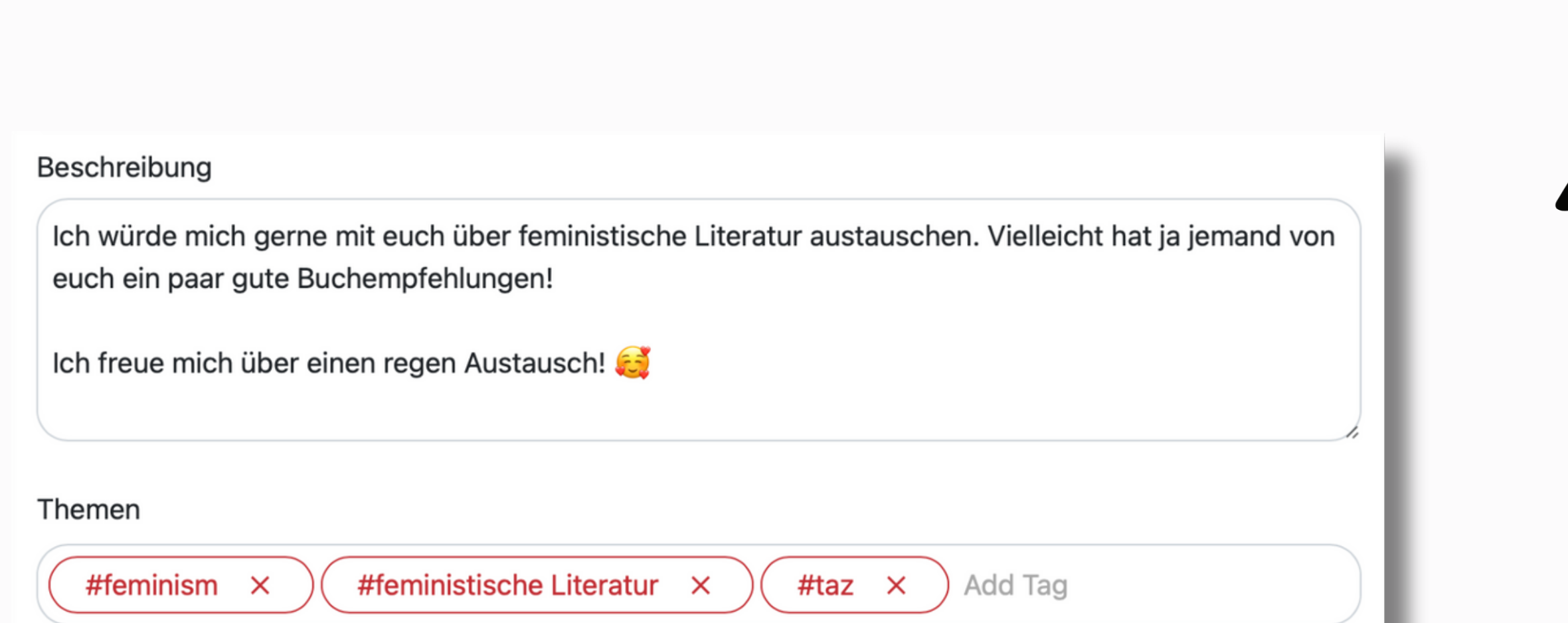

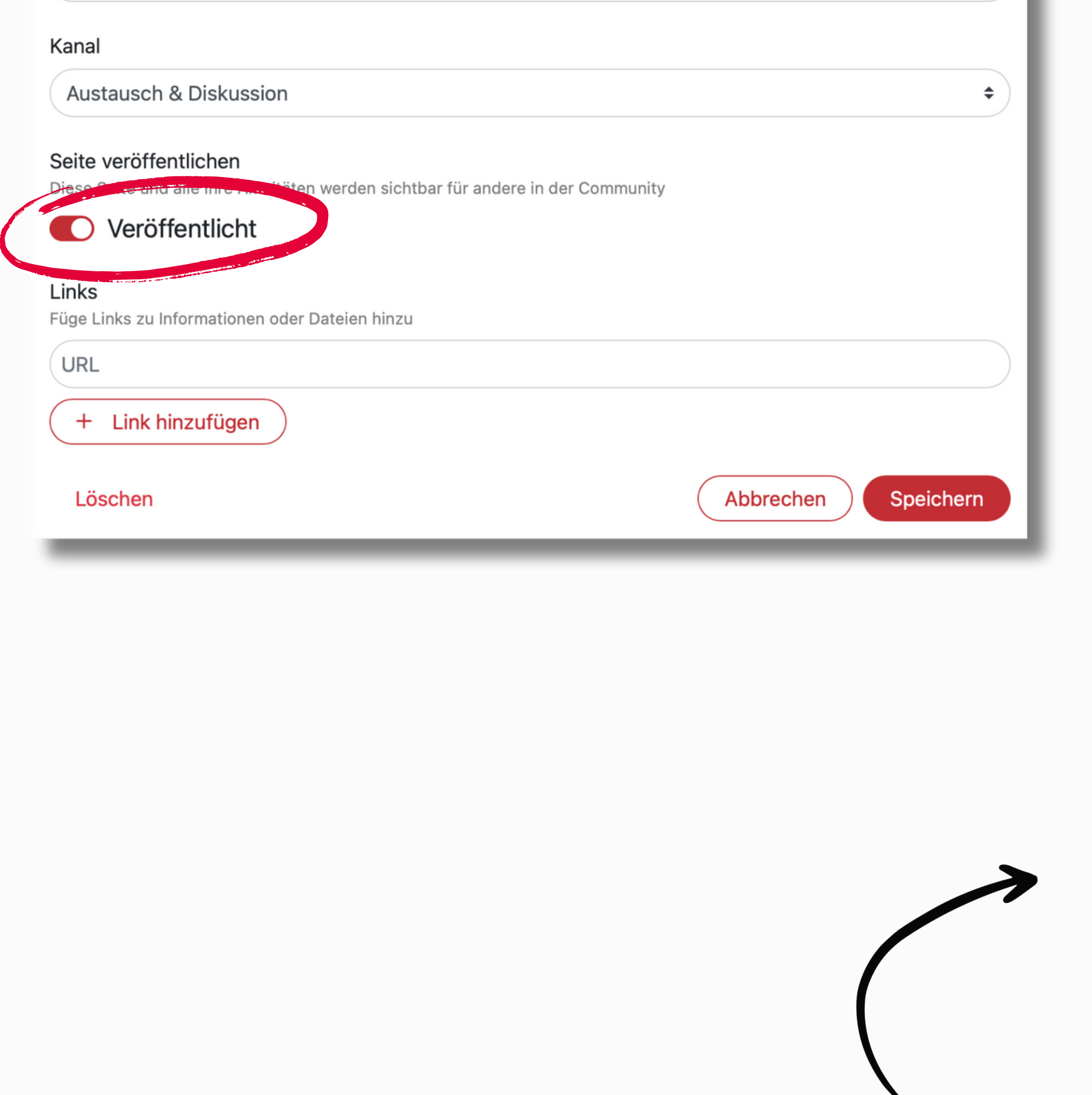

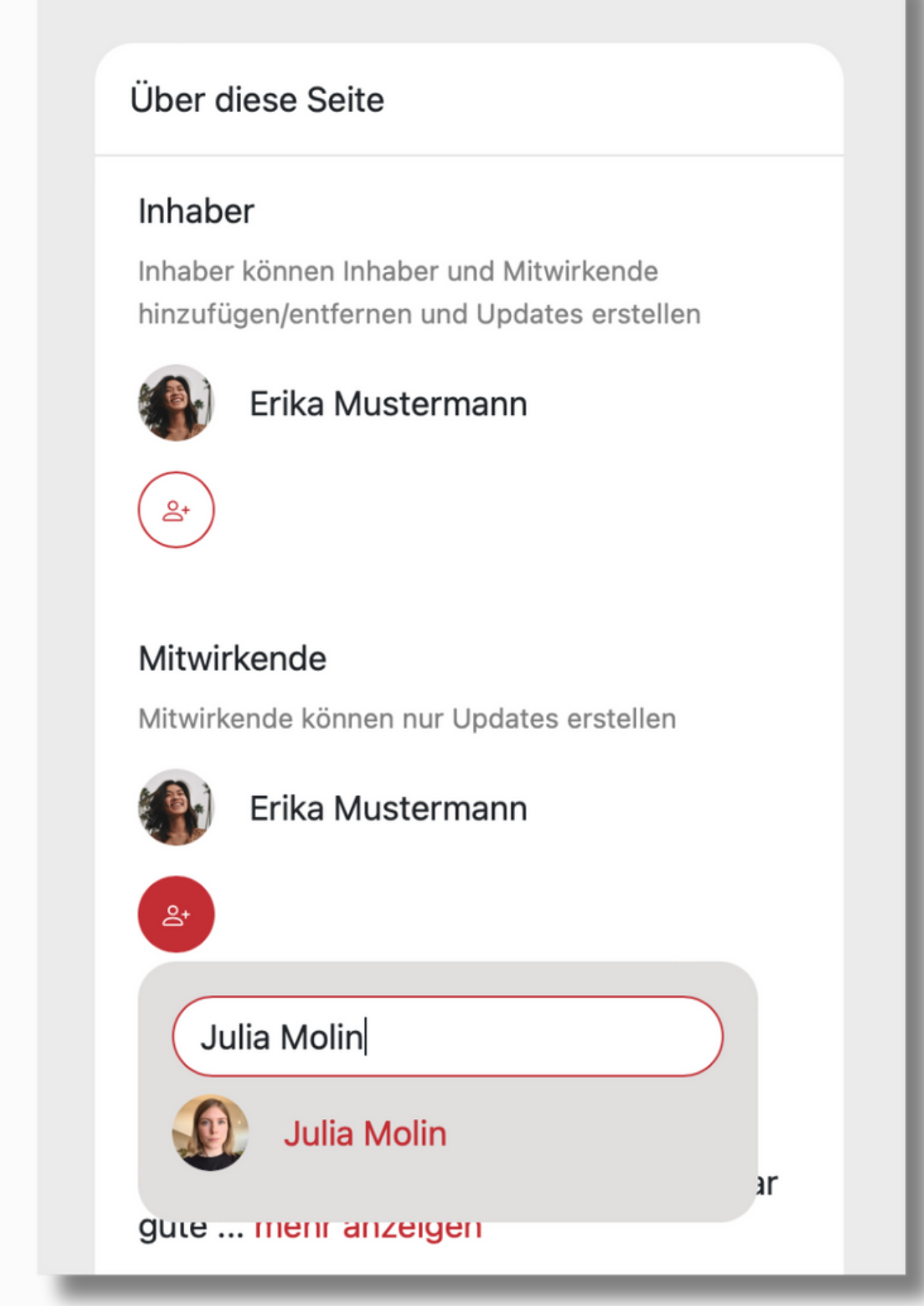

- Kennen Sie bereits Genoss\*innen, die Sie auf diese Seite aufmerksam machen wollen? Dann können Sie diese einfach unter dem kleinen Button unter dem Punkt "Mitwirkende" zu Ihrer Seite einladen.
- Sie suchen in der Suchleiste einfach nach dem jeweiligen Mitglied und klicken anschließend auf dessen Namen. Schon bekommt diese Person eine Benachrichtigung von unserer Plattform.

## **3. Die wichtigsten Funktionen**

- Um mit anderen Genoss\*innen private Nachrichten zu schreiben, müssen Sie auf den Button **1.** oben rechts neben dem "Plus" klicken.
- 2. Sie starten eine neue Konversation, indem Sie auf den roten Button "Neuer Chat" klicken und zwischen den beiden Optionen "Neuer Chat" oder "Neue Gruppe" wählen.

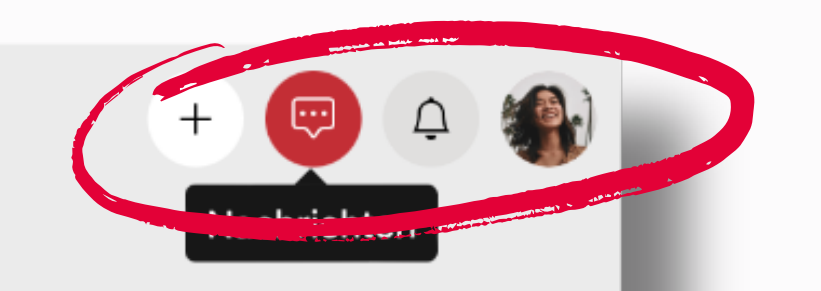

### **3.1 private Chats**

#### **Neuer Chat**

- Entscheiden Sie sich für den Chat mit einer Einzelperson, können Sie als nächstes den Namen der Person in die Suchleiste oben eintragen. Sobald Sie auf den Namen geklickt haben, öffnet sich ein leerer Chat, und Sie können die Unterhaltung starten.
- Klicken Sie dafür auf das Dialogfeld am Ende des weißen Fensters und tippen Sie Ihre Nachricht ein. Abschicken können Sie Ihre Nachricht anschließend über den roten Pfeil rechts in der Ecke.

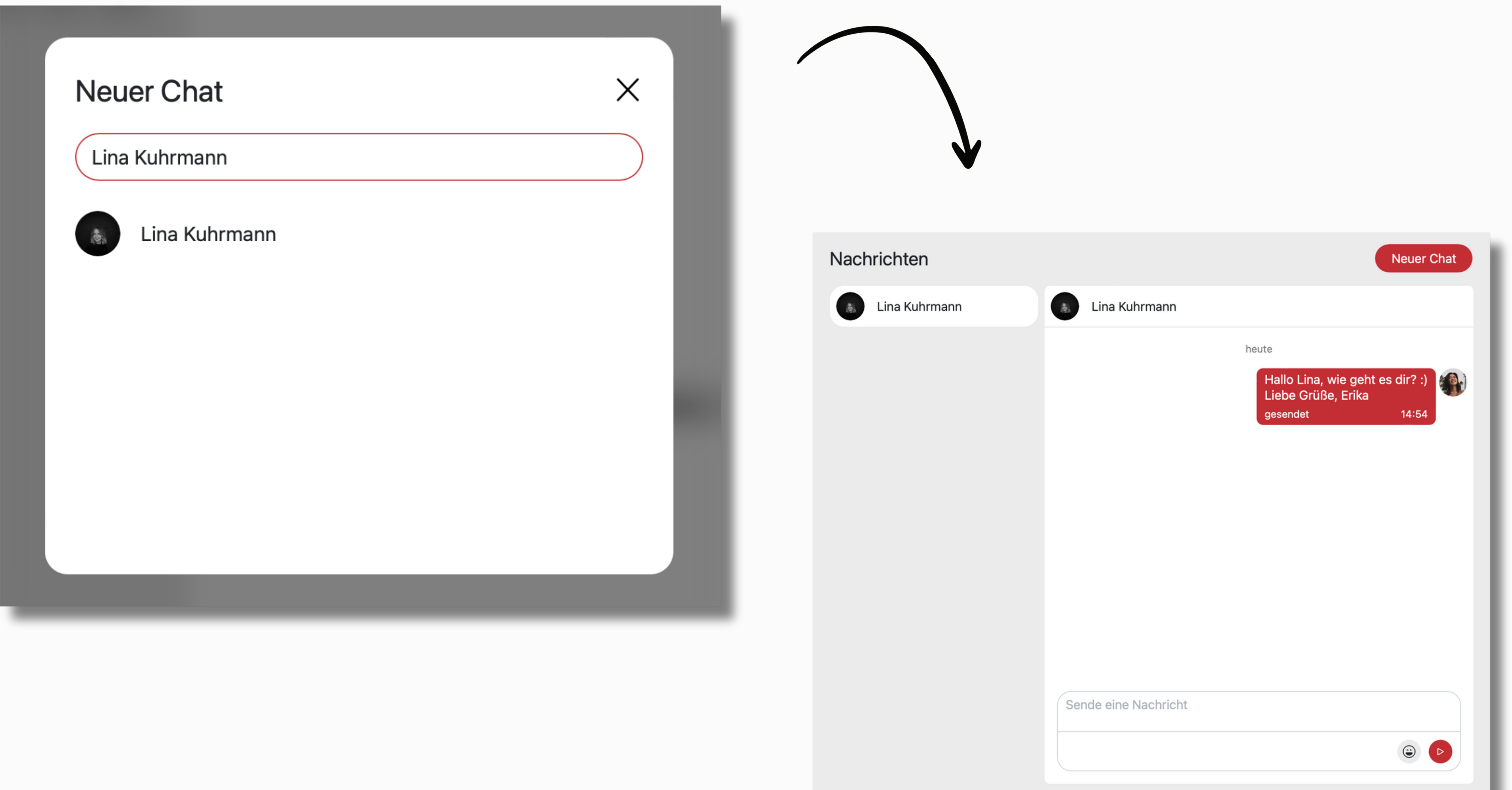

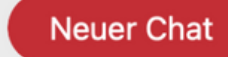

#### **Neue Gruppe:**

- Wenn Sie eine Chatgruppe mit mehreren Personen erstellen möchten, klicken Sie auf den Button "Neue Gruppe".
- Dort haben Sie zusätzlich die Möglichkeit, ein Gruppenbild, den Gruppennamen und die Liste der Mitglieder auszufüllen.
- Sobald Sie alle Informationen ergänzt haben, müssen Sie nur noch auf "Erstellen" klicken, und die Gruppe erscheint zusätzlich in Ihrer Chat-Übersicht.

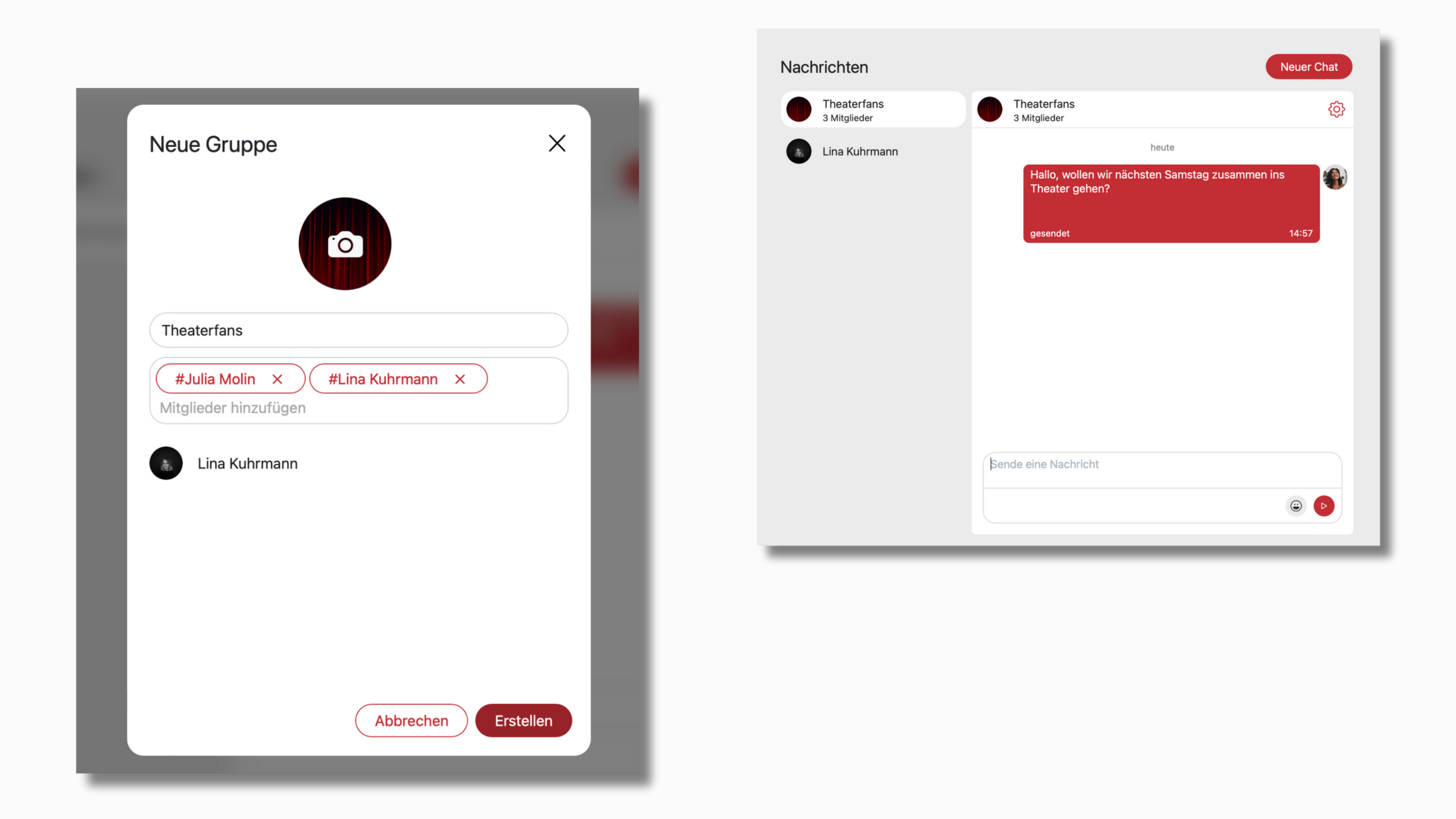

#### **3.2 Benachrichtigungen**

Ihre Benachrichtigungen können Sie über den rechten Button mit der Glocke einsehen. Dort bekommen Sie eine Übersicht über alle Aktivitäten, die mit Ihnen zu tun haben.

Sobald Sie irgendwo erwähnt werden, jemand etwas von Ihnen kommentiert oder mit einem Beitrag interagiert, bekommen Sie eine Push-Benachrichtigung und eine E-Mail.

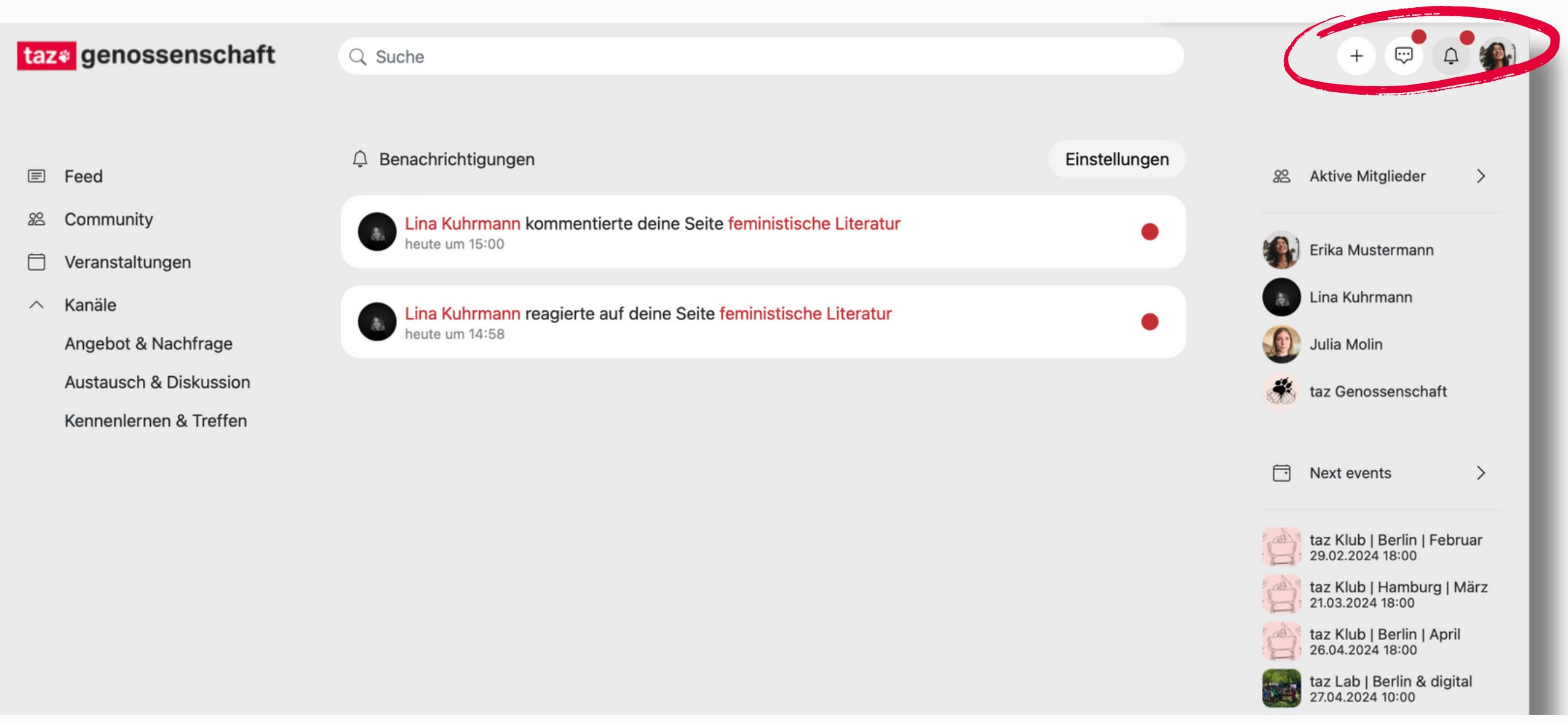

• Nun öffnet sich Ihr eigenes Profil, das auch alle anderen Genoss\*innen einsehen

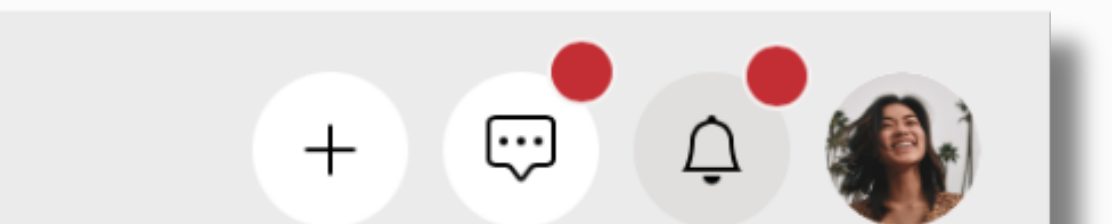

- Sollten Sie die Berechtigungen für die Benachrichtigungen anpassen wollen, klicken Sie einfach auf den oberen rechten Button "Einstellungen".
- In dieser Liste können Sie alle Aktivitäten einsehen und über die Häkchen rechts entscheiden, welche Benachrichtigungen Sie erhalten wollen. Sollten Sie diese Einstellungen anpassen, vergessen Sie nicht am Ende auf "Speichern" zu klicken.

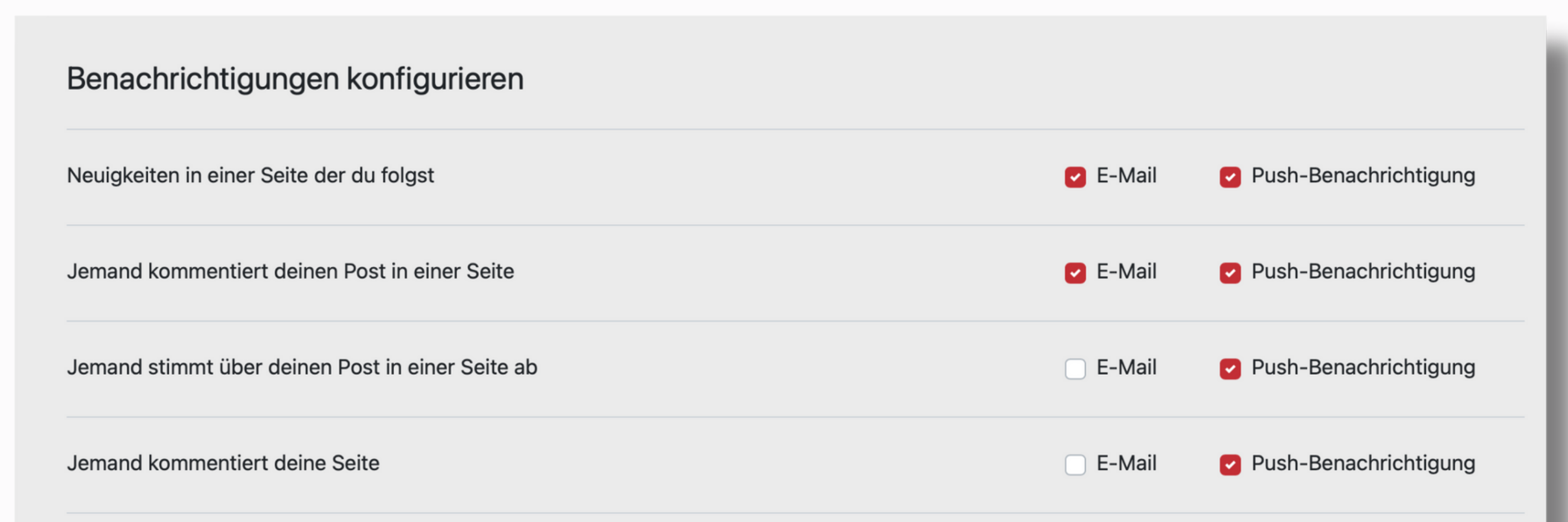

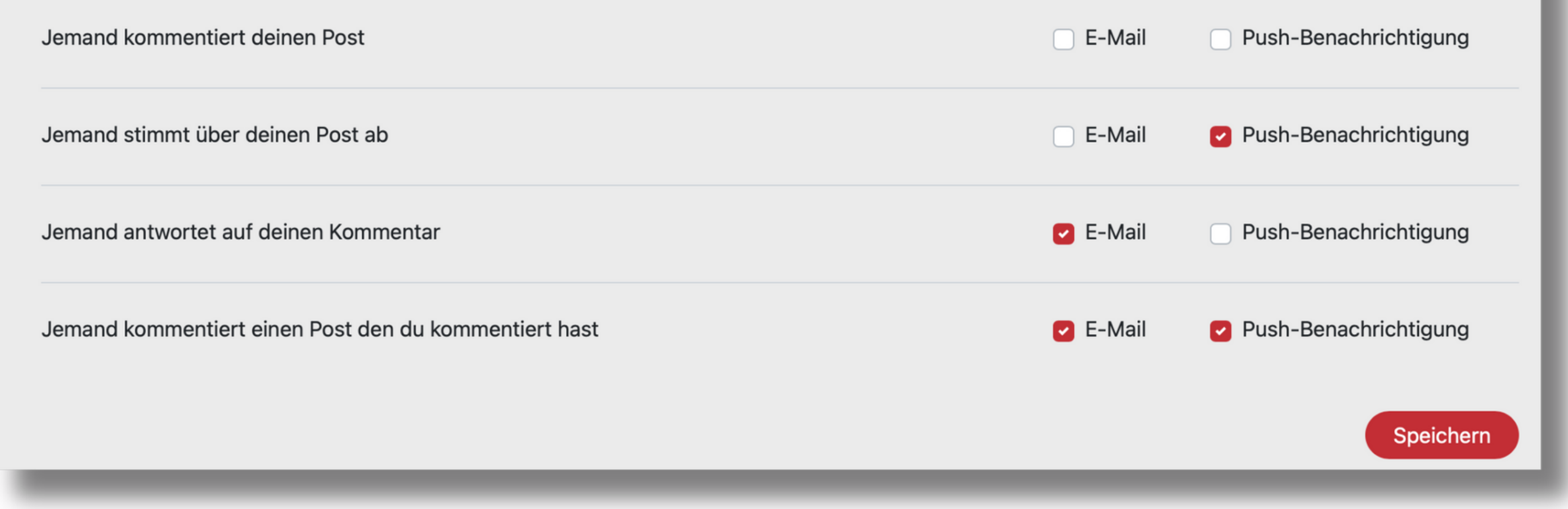

## **4. Profil bearbeiten**

#### • Ihr Profil können Sie über den Button ganz rechts oben anpassen. Sobald Sie auf den Kreis klicken, erscheint ein graues Menü, in dem Sie den Punkt "Profil" auswählen.

können. In der rechten Leiste erscheint unter Ihrem Profilbild Ihr Beschreibungstext, die Seiten, auf denen Sie bereits aktiv sind und die Übersicht über die Themen, für die Sie sich interessieren. Daneben eine Art Protokoll, das all Ihre Aktivitäten auf der Plattform abbildet.

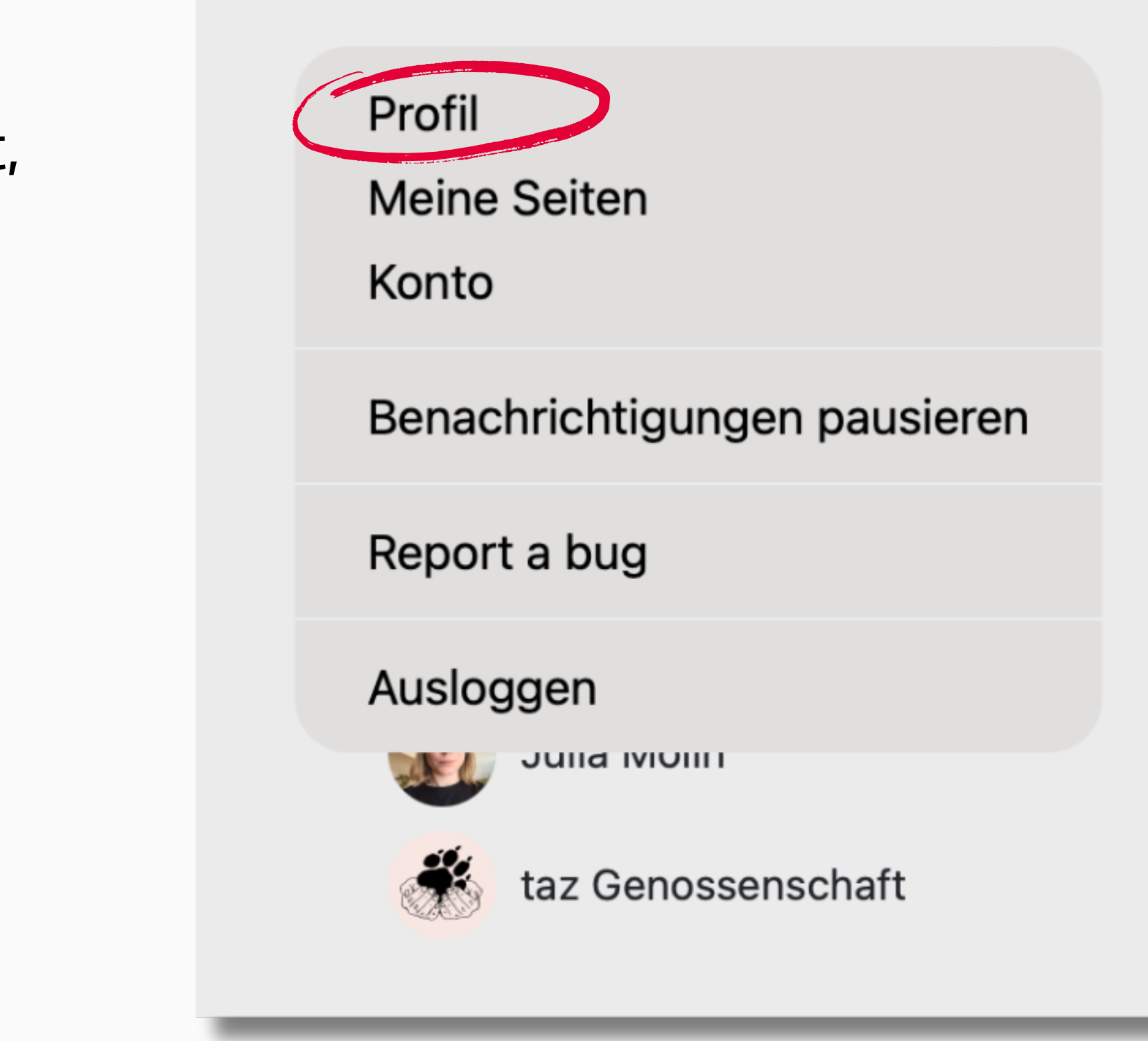

• Um Ihre Informationen anzupassen, klicken Sie einfach auf den rechten roten Button "Profil bearbeiten". Ein neues Fenster öffnet sich, und Sie können nun Ihre Daten bearbeiten. Vergessen Sie nicht anschließend auf "Speichern" zu klicken.

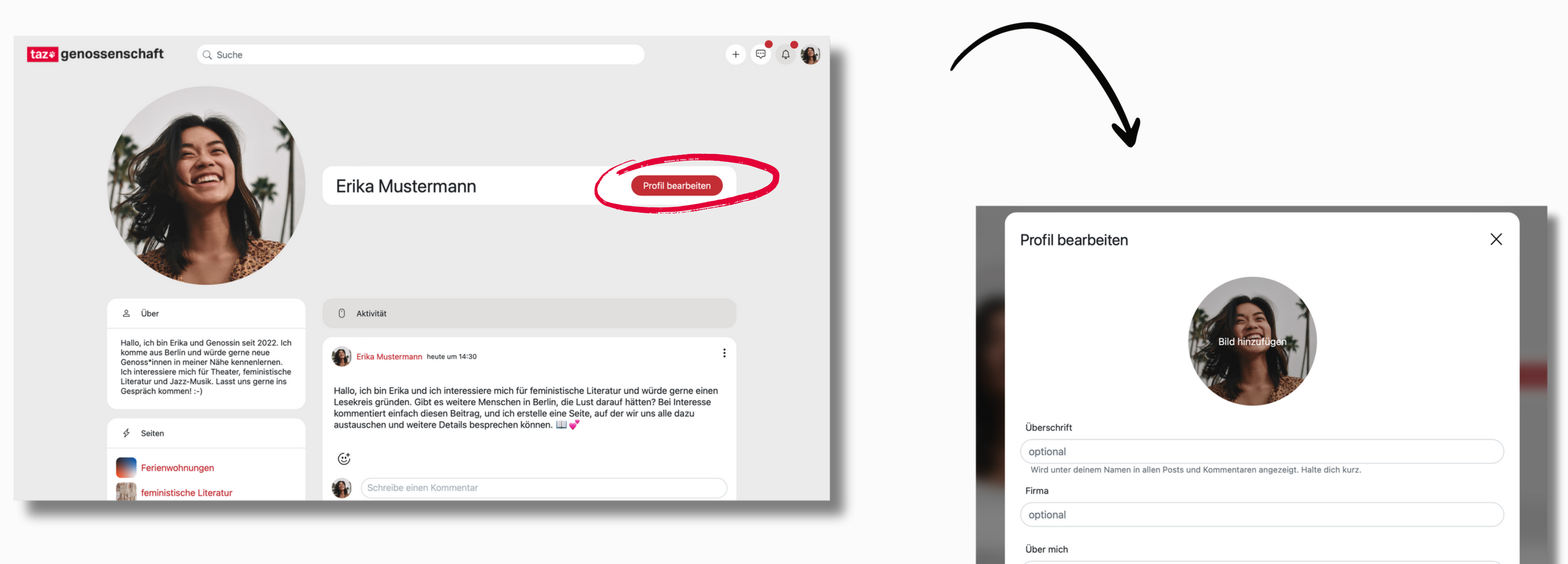

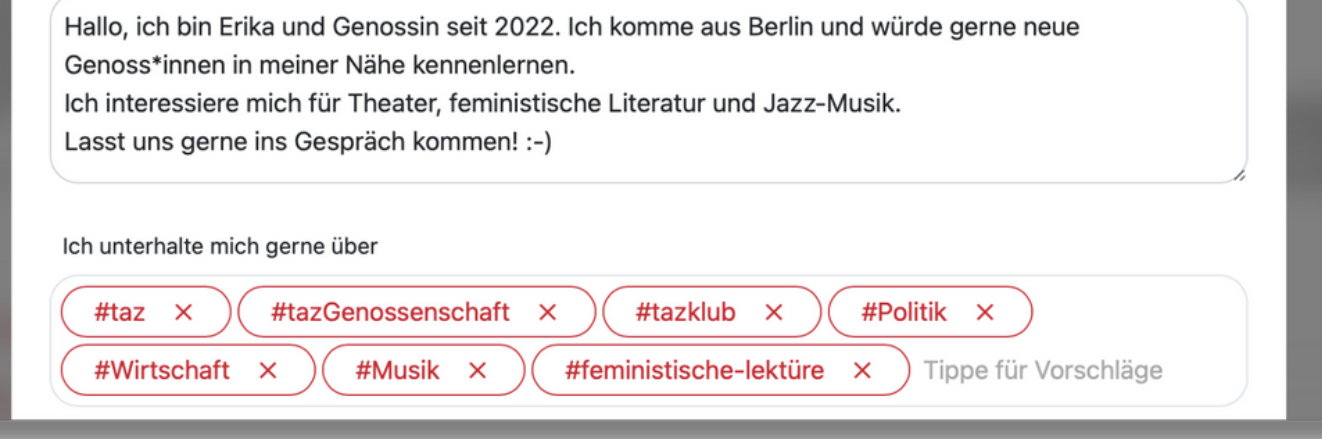

## **5. Problem melden**

#### **5.1 Technische Probleme**

- Klicken Sie zum Melden eines rein technischen Problems ganz rechts oben auf Ihr Profilbild und öffnen Sie den Punkt "Fehler" in dem grauen Menü.
- Nun öffnet sich unten rechts ein neues Fenster. Hier haben Sie die Möglichkeit ein Bildschirmvideo von der fehlerhaften Funktion zu machen oder einen Screenshot aufzunehmen.

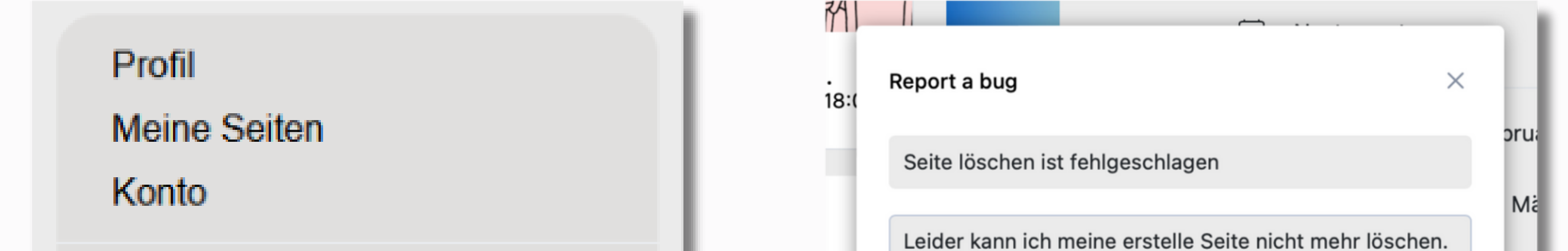

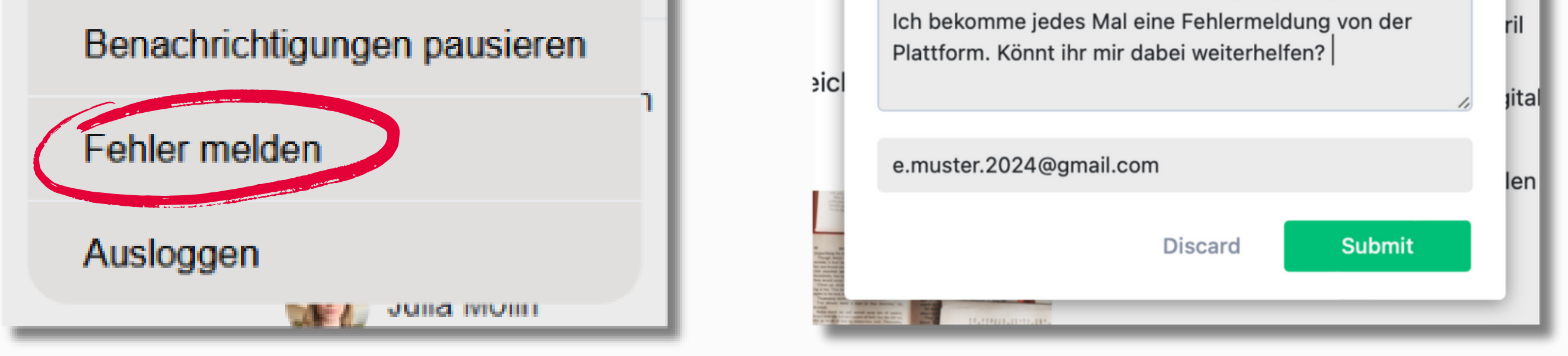

• Alternativ können Sie die beiden Punkte auch erst einmal überspringen und auf "Skip" klicken.

• In dem folgenden Formular tragen Sie einen Titel für das Problem ein und fügen eine kurze Beschreibung hinzu. Ihre E-Mail Adresse ist bereits automatisch ausgefüllt worden. Anschließend klicken Sie auf "Submit", und Ihre E-Mail wird an den Support der Plattform weitergeleitet. Die Kolleg\*innen werden sich dann schnellstmöglich bei Ihnen melden.

#### **5.2 Fragen zu der Plattform**

- Sollten Sie Fragen zur Plattform haben oder Hilfe bei einigen Funktionen benötigen, können Sie sich den FAQ-Bereich auf unserer Website anschauen. Unter: taz.de/geno-community Dort finden Sie Antworten auf häufig gestellte Fragen.
- Keine passende Antwort für Sie dabei?

Dann können Sie uns auch gerne kontaktieren unter:

Mail - geno-community@taz.de Telefon - +49 (0) 30 - 25902 213

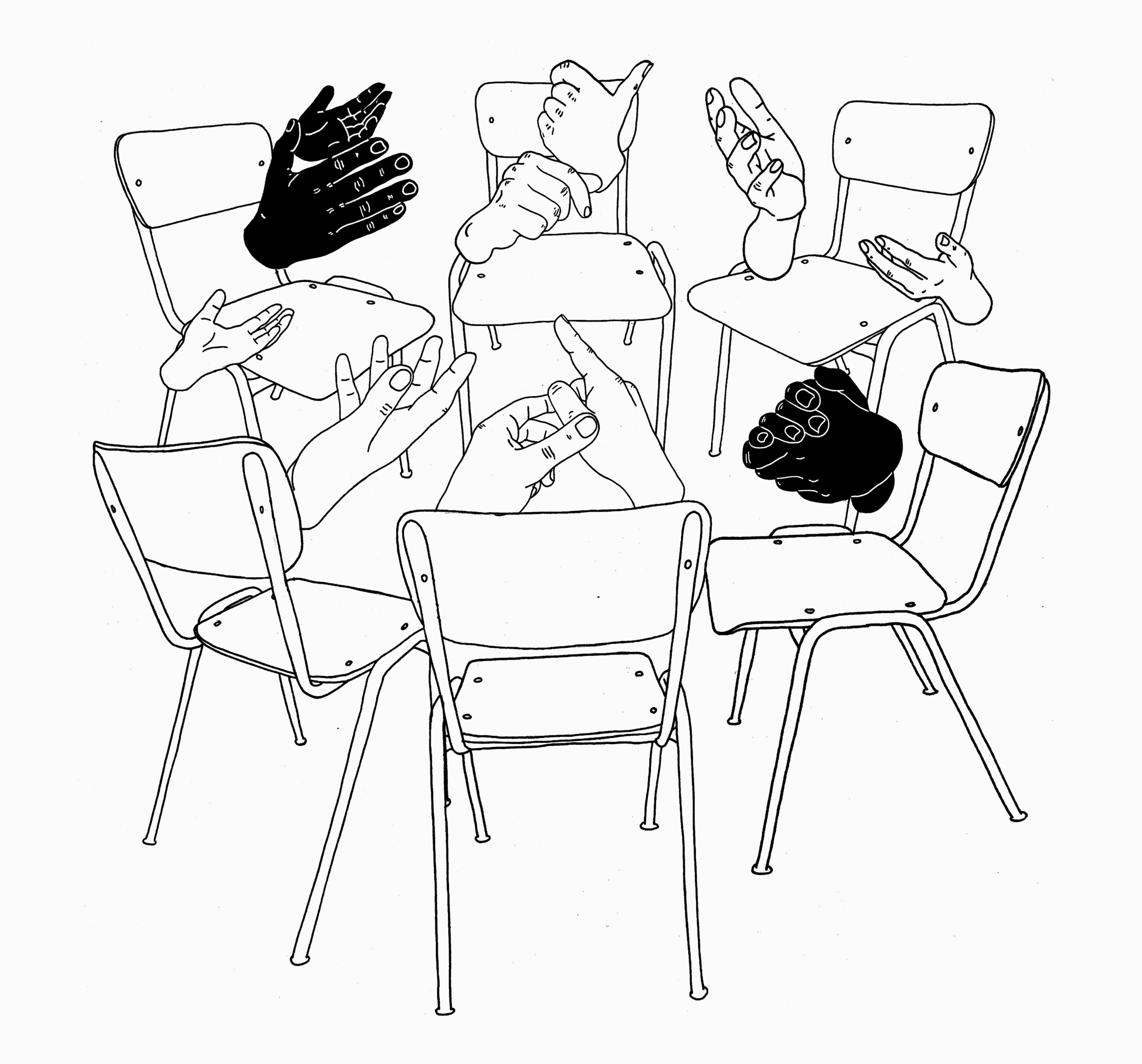